# **فصل دوازدهم**

f f

**آشنایی با محیط سه بعدی**

**هدف های رفتاری:** پس از پایان این فصل از هنرجو انتظار میرود: 1ــ دستگاههای مختصاتی را نام ببرد. 2ــ دستگاه مختصات جدید در محیط سه بعدی ایجاد کند. 3ــ زاویۀ دید در محیط سه بعدی را تغییر دهد. 4ــ انواع مدلها را در محیط سهبعدی نام ببرد.   5ــ مدلهای حجمی استاندارد را در محیط سه بعدی ایجاد کند. ٦ــ با استفاده از دستور Extrude مدلهای حجمی را ایجاد کند. ٧ــ با استفاده از دستور revolve مدلهای حجمی را ایجاد کند. ٨ ــ با استفاده ازدستور Sweep مدلهای حجمی را ایجاد کند. ٩ــ مدلهای حجمی ایجاد شده را سایه بزند. ١٠ــ مدلهای حجمی استاندارد ایجاد شده را نورپردازی کند.

> در نرمافزار اتوکد   عالوه بر توانایی ترسیم نقشههای دو بعدی می توان از امکانات موجود برای ترسیم مدل های سه بعدی کمک گرفت.

> آنچه که در این فصل مد نظر میباشد آشنایی مختصر با محیط سه بعدی بوده و هنرجویان عزیز در دورۀ کاردانی پیوسته به طور کامل توانایی ترسیم انواع مدل های سه بعدی را فراخواهند گرفت.

> قبل از انجام هر کار در محیط سه بعدی آشنایی با دستگاه مختصاتی ً امری کامال ضروری میباشد لذا به طور اجمال دستگاههای مختصاتی در محیط سه بعدی را شرح خواهیم داد.

> **انواع دستگاه های مختصات در اتوکد** در محیط سه بعدی نرمافزار اتوکد   سه نوع دستگاه مختصاتی وجود دارد.

**1ــ دستگاه مختصات جهانی )WCS):** این دستگاه هنگام ایجاد یک فایل ترسیمی بهطور خودکار بهوجود میآید. مکان مبدأ این سیستم مختصاتی قابل تغییر نیست لذا همواره مبدأ این دستگاه مختصاتی همانی است که در ابتدای ایجاد فایل بهوجود آمده. **2ــ دستگاه مختصات موضوعی )OCS):** این دستگاه به این دلیل موضوعی نام گرفته که هنگام ترسیم یک موضوع (جزء ترسیمی) بر روی آن ایجاد می شود و همواره موقعیت مکانی آن به موقعیت موضوع )جزء ً ترسیمی) بستگی دارد و این دستگاه مختصاتی معمولاً کاربردی جز برای تعریف دستگاه مختصات کاربر ندارد. **3ــ دستگاهمختصات کاربر )UCS):** به دلیل عدم تغییر دستگاه مختصاتی جهانی WCS در محیط ً سه بعدی عمال استفاده از این دستگاه در محیط سه بعدی وجود ندارد لذا دستگاه مختصاتی کاربر استفاده

میشود. این دستگاه به این دلیل UCS نامیده میشود که توسط کاربر تعریف شده و ایجاد تغییرات در آن توسط کاربر امکانپذیر میباشد. برای ایجاد تغییرات در این دستگاه مختصاتی کافیست فرمان UCS در خط دستور درج شود سپس پیغام زیر ظاهر میشود.

Enter an option [New/mov/orthographic/ prev/Restore save/Del/Apply/?/ World |<world>.

این پیغام به معنای انتخاب یکی از گزینههای موجود میباشد که در زیر به معرفی مختصر هـر یک از گزینههـا میپردازیم. **New:** برای تعریف یک دستگاه مختصاتی جدید به کار میرود که شامل گزینههای زیر میباشد. **Zaxis:** تعریف ucs بر مبنای محل مبدأ محور zها

**Point:3** تعریف ucs با استفاده از موقعیت مکانی مبدأ و جهت محور x و جهت محور y میباشد.

**Objct:** منطبقکردن ucs با دستگاه ocs با یک موضوع

**Face:** منطبقکردن ucs بر صفحه انتخابی از یک موضوع سه بعدی **View:** منطبقکردن ucs با صفحه نمایش

**x:** چرخش ucs حول محور x **y:** چرخش ucs حول محور y **z:** چرخش ucs حول محور z

گزینۀ New در بین سایر گزینهها از اهمیت بیشتری برخوردار میباشد به این دلیل به جزئیات آن پرداخته شد و شامل گزینههای زیر میباشد.

**گزینۀ Move:** جهت انتقال دستگاه مختصاتی به نقطه دلخواه که پس از انتقال مبدأ مختصاتی محل جدید دستگاه خواهد بود.

**گزینۀ Prev:** دستگاه مختصات قبلی را در اختیار کاربر قرار میدهد.

**Restore:** دستگاه مختصات که توسط کاربر با نام خاص ذخیره شده را در اختیار کاربر قرار می دهد. **Save:** امکان ذخیرهنمودن دستگاه مختصات جدید جاری را میدهد. **Del:** برای حذف دستگاه مختصات موردنظر که ً قبال تعریف شده به کار میرود. **Applay:** هماهنگکردن تنظیمات دستگاههای مختصات بین viewportها

**World:** منطبق نمودن دستگاه مختصات ucs با دستگاه مختصات جهانی WCS **انواع مدل های سه بعدی**

**- 1 مدل هایسیمییا خطی)Wireframe):** این مدلها به صورت یک اسکلت از شیء ترسیم میشود که لبههای جسم به صورت خطوط قابل دید میباشند. مدلهایی که با این شیوه ترسیم میشوند قابلیت سایهزنی را نداشته و فقط به صورت خطی قابل مشاهده مے باشند.

**- 2 مدل های سطحی )Surface):** این مدلها عاله بر نمایش گوشهها سطوح جسم هم قابل مشاهده میباشند. این مدلها اجسام تو خالی هستند که قابلیت سایهزنی داشته ولی امکان برش جسم وجود ندارد.

برای تولید یک مدل سطحی از دستورهای مختلف که در منوی Draw قسمت Surface وجـود دارد میتوان استفاده نمود.

**- 3 مدل های حجمی )Solid):** این مدلها به شکل اجسام توپر بوده که تا حدود زیادی به واقعیت نزدیک هستند و امکان سایهزدن و برش و مقطعزدن نیز وجود دارد. یکی از محدودیتهای مدلسازی حجمی ایجاد مدلهای پیچیده و قطعات دارای انحناهای خاص مے باشد.

در این روش مدلسازی ویرایش مدلها بسیار آسان و اطالعاتی که در اختیار کاربر قرار میگیرد جامعتر مے باشد.

در این قسمت اطالعات الزم جهت ایجاد مدلهای حجمی استاندارد بهطور خالصه گفته خواهد شد.

#### **دستور Dview3**

این دستور برای تغییر زاویۀ دید کاربر در محیط بعدی استفاده میشود.

با استفاده از گزینههای موجود در این دستور میتوان زاویۀ دید مناسب جهت ویرایش یک مدل سه بعدی را انتخاب نمود که به اختصار به آن میپردازیم این بخش شامل دو قسمت میباشد. قسمت اول: تعیین زاویۀ دید با توجه به خواسته کاربر قسمت دوم استفاده از نماهای از پیش تعیین شده نماهای از پیش تعریف شده شامل شش نمای دو بعدی و چهار نمای سهبعدی به شرح صفحهبعد میباشد.

**Top :** نمای افقی

**Bottem :** نمای دید از پایین **Left :** نمای جانبی دید از چپ **Right :** نمای جانبی دید از راست

**Front :** نمای روبهرو

**Back :** نمای دید از پشت مدل **Isometric SW** نمای دید سه بعدی به صورت دید از جنوب غرب

**Isometric SE :** نمای دید سه بعدی به صورت دید از جنوب شرق **Isometric Ne :** نمای دید سه بعدی به صورت دید از شمال شرق

**Isometric Nw :** نمای دید سه بعدی بهصورت دید از شمال غرب برای انتخاب هر یک از گزینههای باال کافیست روی آن کلیک نمایید چنانچه نماهای از پیش تعریف شده برای دید مدل کافی نباشد میتوان با استفاده از دستور Point View زاویۀ دید دلخواه را ایجاد نمود. هنگامی که این دستور اجرا شود دستگاه مختصات بهصورت متغیر در آمده و با حرکت ماوس میتوان محل

دقیق یا زاویۀ دلخواه را تنظیم نمود.

**ایجاد مدل های حجمی استاندارد** برای ایجاد مدلهای حجمی مانند مکعب ــ استوانه ــ مخروط و ... از دستورهای موجود در قسمت solid در منوی Draw استفاده میشود که به شرح زیر میباشد:

Toolbars:

#### **دستور Box**

Menu: Draw/solid Command Line: Box این دستور جهت ایجاد یک مکعب در محیط سه بعدی به کار میرود. هنگامی که این دستور استفاده شود، پیغام زیر ظاهر میشود. Specify corner of box or [center]  $\langle \circ, \circ, \circ \rangle$ این پیغام به معنای تعیین یک نقطه به عنوان گوشه مکعب و یا تعیین یک نقطه به عنوان مرکز مکعب مے باشد. نقطه پیش فرض برای گوشه یا مرکز مکعب نقطه )0,0,0( میباشد چنانچه بخواهیم این نقطه را انتخاب نماییم کافیست کلید ↵ را فشار دهیم و در غیر این صورت نقطه دلخواه را وارد میکنیم. پس پیغام زیر

هنگامی که این دستور اجرا شود پیغام زیر ظاهر مے شود. Specify conter point for base of cylinder of [Elliptical] <  $\circ$ ,  $\circ$ ,  $\circ$  >: این پیغام به معنای تعیین یک نقطه به عنوان مرکز قاعده استوانه میباشد. پس از تعیین نقطه با ماوس یا صفحه کلید پیغام زیر ظاهر میشود.

این دستور برای ترسیم استوانه بهکار میرود.

Specify radius for base of cylinder or [diameter]

این پیغام به معنای تعیین شعاع قاعده استوانه میباشد و چنانچه حرف  $\rm d$  جلوی پیغام درج شود باید مقدار قطر مشخص شود. سپس پیغام زیر ظاهر میشود.

Specify height of cylinder or [center of other endl

به معنای تعیین ارتفاع استوانه از طریق درج عدد یا تعیین فاصله بین دو نقطه میباشد. پس از تعیین ارتفاع استوانه موردنظر ترسیم میشود.

**نکته:** چنانچه در مقابل پیغام ابتدایی حرف e به معنای eliptical درج شود. امکان ترسیم استوانه با مقطع بیضی خواهد بود.

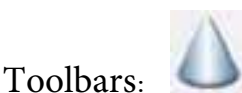

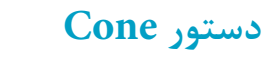

Menu: Draw/Solid Command Line: Cone این دستور برای ایجاد یک مخروط کامل به کار میرود هنگامی که این فرمان اجرا شود پیغام زیر ظاهر میشود.

ظاهر میشود. به معنای[length/cube [or corner Specify تعیین گوشه دیگر که گوشه مخالف گوشه قبلی است و یا انتخاب روش ترسیم مکعب میباشد. چنانچه نقطهای را با استفاده از ماوس یا صفحه کلید مشخص کنیم مکعب را انتخاب کنیم با Cube ترسیم خواهد شد. اگر گزینۀ واردکردن یک طول، یک مکعب با ابعاد مساوی ترسیم و اگر گزینۀ length انتخاب شود با واردکردن طول و عرض و ارتفاع مکعب ترسیم خواهد شد.

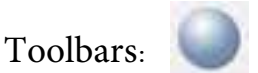

**دستور Sphere**

Menu: Draw/solid Command Line: Sphere این دستور جهت ایجاد یک کره در محیط سه بعدی به کار میرود. با اجرای دستور پیغام زیر ظاهر میشود.

Specify center of sphere < o, o, o > این پیغام به معنای تعیین یک نقطه به عنوان مرکز کره میباشد که پیشفرض نرمافزار نقطه (۰٫۰٫۰) میباشد. پس از انتخاب نقطه پیغام زیر ظاهر میشود.

Specify radius of sphere or [diameter]

این پیغام به معنای تعیین شعاع کره میباشد چنانچه حرف  $\rm d$  درج شود ترسیم کره بر مبنای قطر صورت خواهد گرفت پس از مشخص نمودن مقدار شعاع یا قطر کره ترسیم خواهد شد.

> **دستور Cylinder** Toolbars: /Menu: Draw/solid Command Line: Cylinder

Specify Center point for base of cone or [elliptical]  $\langle \circ, \circ, \circ \rangle$ این پیغام به معنای تعیین یک نقطه به عنوان مرکز قاعده مخروط میباشد. پس از تعیین نقطه یا تأیید نقطه پیش فرض پیغام زیر ظاهر میشود.

Specify radius for base of cone or [diameter].

به معنای تعیین شعاع قاعده مخروط میباشد و چنانچه حرف  $\rm d$  مقابل پیغام درج شود میتوان مقدار قطر را تعیین نمود.

سپس پیغام زیر ظاهر میشود.

Specify height of cone or [Apex]

این پیغام به معنای تعیین ارتفاع مخروط میباشد چنانچه حرف A درج شود به معنای تعیین یک نقطه بهعنوان رأس مخروط خواهد بود.

پس از تعیین ارتفاع یک مخروط کامل ترسیم خواهد شد. سایر دستورها جهت ایجاد مدلهای حجمی استاندارد نسبت به دستورهای قبلی دارای کاربرد کمتری مے باشند.

# **دستور Wedge**

این دستور جهت ایجاد یک گوه به کار میرود مراحل ایجاد آن را از طریق دنبال نمودن پیغامهای خط دستور میتوان انجام داد. گوه ایجاد شده شبیه یک نیم مکعب خواهد بود )شکل 1ــ12(.

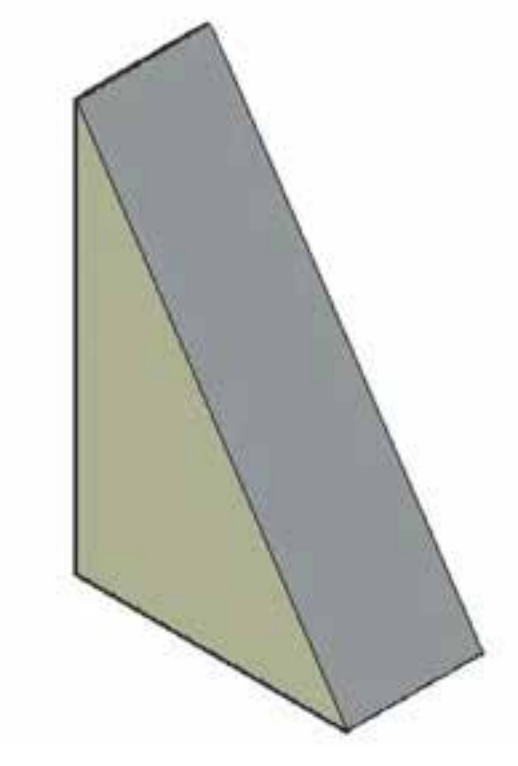

**شکل  1ــ12**

**دستور Torus**

این دستور جهت ایجاد یک حلقه بسته با مقطع دایره )تیوب( به کار میرود. پیغامهای صادره در خط فرمان ابتدا مرکز تیوب سپس شعاع تیوب و در انتها قطر مقطع تیوب را سؤال میکند.

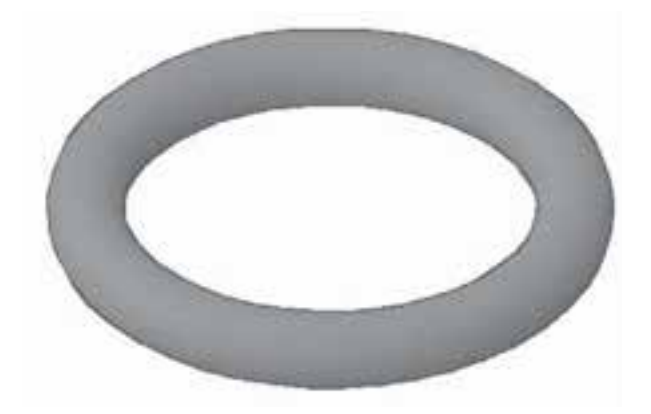

**شکل  2ــ12**

**Path:** سطح انتخاب شده را در یک مسیر مشخص حرکت داده و حجم تولید میکند با انتخاب select extrusion path or [T...] این گزینه پیغام ظاهر میشود که به معنای انتخاب مسیر است پس از انتخاب مسیر یک پارچه، سطح موردنظر توسط دستور extrud به یک حجم با شکل مسیر انتخاب شده تبدیل میشود.

**angle taper:** با استفاده از این گزینه می توان حجم را طوری ایجاد کرد که سطح انتخاب شده در طول مسیر حرکت خود کوچکتر شود یعنی مقطع حجم تولید شده تحت یک زاویه در طول حرکت خود کوچکتر شود.

> **نکته:**چنانچه سطح موجود یکپارچه نباشد میتوانید به وسیله دستور Pedit آن را یکپارچه نموده و یا بوسیله دستور boundry از منوی draw یک سطح یکپارچه کپی شده ایجاد نمایید.

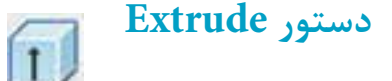

Menu: Draw/modeling/ extrude Command Line ext

Toolbars.

این دستور برای ترسیم احجام غیراستاندارد که دارای شکل خاص خود هستند بهکار میرود. قاعده کلی در ترسیم احجام با این دستور حرکت دادن یک سطح در یک صفحه است یعنی کافی است حجمی را که می خواهید ایجاد نمایید سطح قاعده آن را با استفاده از دستور line Poly ایجاد نموده و سپس با استفاده از این دستور حجم را ایجاد نمایید. و با اجرای این دستور Extrude to object Select پیغام ظاهر میشود این پیغام به معنای انتخاب سطح (یک پارچه) میباشد با انتخاب سطح موردنظر پیغام Specify height of extrusion or [Direction  $/$  pocth  $/$  taper angle ]ظاهر میشود. این پیغام به معنای تعیین ارتفاع جسم یا انتخاب یکی از گزینهها میباشد.

**مثال ١ــ١٢ــ** نمایش سهبعدی نقشه مطابق شکل را ترسیم کنید.

برای ترسیم حجم این قطعه ابتدا مسیر را به وسیله Pline ترسیم میکنیم.

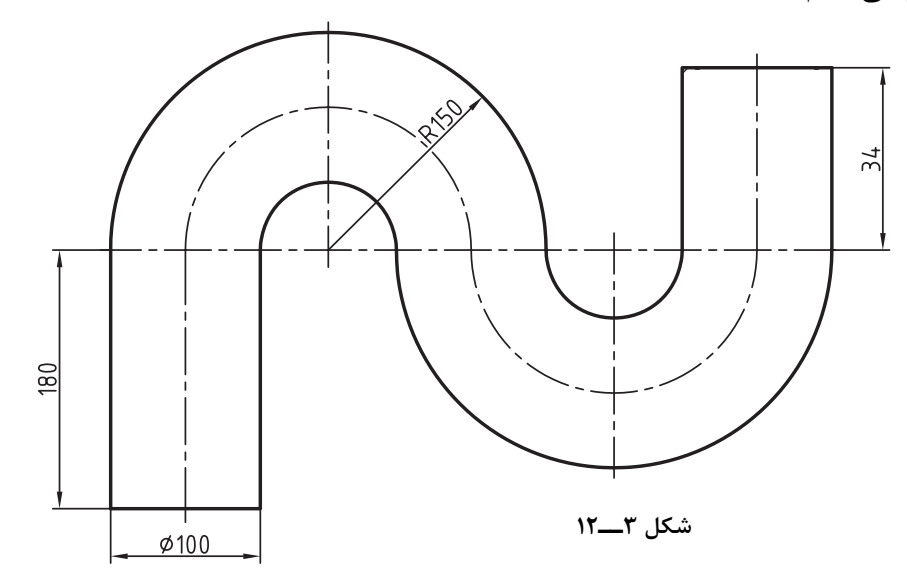

| Command                                                                                                    | توضيحات                                                                                                    |
|----------------------------------------------------------------------------------------------------|----------------------------------------------------------------------------------------------------|
| Command: PL →                                                                                                | اجرای دستور Poly line                                                                                                    |
| له ۵۰, ۵۰ Command: Specify start poin: ۵۰                                                                    | درخواست نقطه شروع ترسیم چندخطی که نقطه ۵۰ و ۵۰ به<br>عنوان نقطه شروع وارد مىشود.                                                                                                    |
| Command: Specify Next pointor []: @ ., \ A .                                                                 | درخواست نقطه دوم ترسيم چندخطي كه نقطه بهصورت نسبي<br>مشخص میشود.                                                                                                    |
| Command: Specify Next point or $[]$ : A $\downarrow$                                                         | تغییر نوع چندخطی از خط به قوس                                                                                                    |
| Command: Specify endpoint of arc []: @۲۰۰٫۰                                                                  | درخواست قطر یا نقطه انتهایی قوس که نقطهای با فاصله ٢٥٥<br>میلیمتر به سمت راست انتخاب میشود.                                                                                                    |
| Command: Specify endpoint of are []: @ $\sim \infty$ ,                                                       | درخواست نقطه انتهایی قوس که نقطه ۰ و ۲۰۰ بهصورت نسبی<br>داده شده                                                                                                    |
| Command: Specify end point of arc []: L $\downarrow$                                                         | تغییر حالت ترسیم چندخطی از قوسی به مستقیم                                                                                                    |
| Command: Specify Next point or [] @ . , ٣۴ $\downarrow$                                                      | ترسیم پشت عمودی خط به طول ۳۴ میلی                                                                                                    |
| لہ :Command: Specify Next Point or [].                                                                       | پایان ترسیم چندخطی                                                                                                    |
| Command: Viwe →                                                                                              | اجرای دستور تغییر زاویه دید                                                                                                    |
| Command: enter an option []SWISO ↓                                                                           | در این قسمت دید ایزومتریک انتخاب میشود.                                                                                                    |
| Command: UCS →                                                                                               | اجرای دستور UCS                                                                                                    |
| Command: Specify origin of ucs or [] $\downarrow$                                                            | در این قسمت بوسیله موس در ابتدای چندخطی کلیک میکنیم<br>و سپس موس را به سمت راست حرکت داده و کلیک میکنیم و<br>سپس به سمت بالای صفحه نمایش موس را حرکت داده و کلیک<br>می کنیم تا یک دستگاه مختصات کاربر جدید ایجاد شود. |
| Command: C $\downarrow$ Specify center pant forcircl ( ) $\downarrow$<br>L ∘ Specify Radius of circle or: ۵۰ | اجرای دستور دایره: درخواست تعیین مرکز دایره که در ابتدای<br>چندخطی موس را قرار داده و کلیک می کنیم و سپس شعاع ۵۰<br>را وارد میکنیم.                                                                                   |
|                                                                                                    |                                                                                                    |

**شکل  4ــ12**

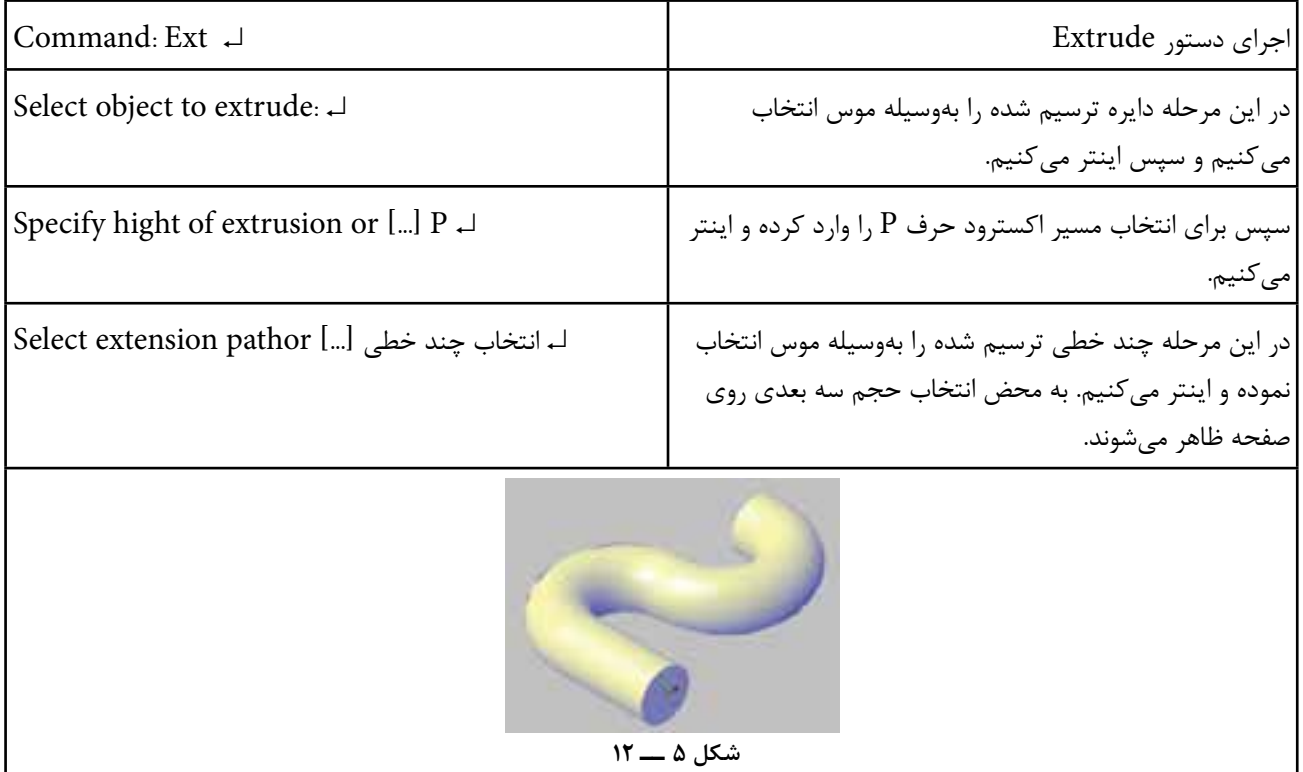

میتوان یک خط را به عنوان خط محور انتخاب نموده و یا یکی از محورهای سهگانه x و y و z را انتخاب کنیم. توج ه داشته باشید که ا نتخاب خط محور به وسیله معرفی دو نقطه از خط محور امکانپذیر است و چنانچه بخواهیم نقاط را انتخاب نکنیم کافیست کلید ↵ را زده و خط موردنظر را انتخاب کنیم در این مرحله Specify angle of Revolution or [Start ييغام < 360 > [angle ظاهر میشود این پیغام به معنای ً برای احجام انتخاب زاویه دوران سطح است که معموال ٣٦٠ درجه است و چون تعیین فرض ٣٦٠ درجه است لذا کلید ↵ وارد میکنیم تا حجم مورد نظر ترسیم شود. شکل ٦ــ١٢ مراحل ترسیم یک حجم دوران را نمایش میدهد.

**شکل  6ــ12**

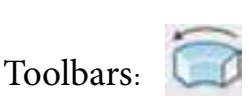

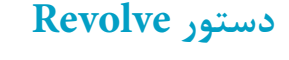

Menu: Draw/modeling/ Revolve Command:  $Rev \perp$ 

این دستور برای ایجاد احجام دوار مانند احجام مخروطی ــ کره ــ استوانه بهکار میرود. برای ایجاد احجام با این دستور ابتدا باید سطح مقطع دورانی حجم را بهوسیله دستور Pline ترسیم کنیم سپس آن را حول یک محور چرخانده تا حجم مورد نظر ایجاد شود.

با اجرای این دستور پیغام زیر ظاهر میشود Select object to Revolve این پیغام به معنای انتخاب سطح میباشد با انتخاب

سطح و فشردن کلید ↵ پیغام زیر ظاهر میشود. Specify axis start point or define axis by  $[object/x/y/z]$ 

این پیغام به معنای انتخاب محور دوران است که

**دستور Sweep**

Toolbars:

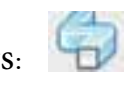

Menu: Draw/modeling/Sweep Command line: Sweep این دستور برای ترسیم احجام با استفاده از حرکت سطح قاعده آن حجم در فضا بهکار میرود. کارکرد این دستور همانند دستور Extrude است

با این تفاوت که در دستور Extrude ایجاد احجام با استفاده از حرکت یک سطح در مسیر سهبعدی امکان پذیر نیست ولی با استفاده از دستور Sweep امکان ترسیم احجام سهبعدی که در یک مسیر فضایی (سه بعدی( ممکن است.

اجرای این دستور دقیق همانند دستور Extrude است با این تفاوت که در این دستور بهجای تعیین ارتفاع مسیر حرکت را سؤال میکند.

این دستور برای ترسیم قطعاتی که مقطع آنها به طور یکنواخت در فضا حرکت می کند مانند فنرها بهکار میرود شکل ٧ــ١٢ مراحل اجرای دستور Sweep را

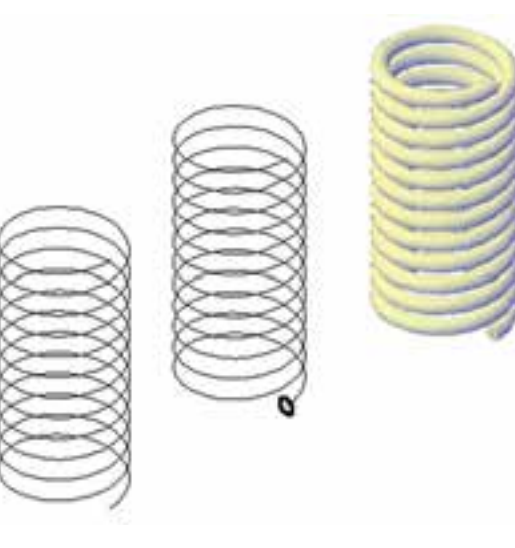

**شکل  7ــ12**

**نمایش مدل های سه بعدی** برای نمایش مدلها در فضای سه بعدی میتوان آنها را به روشهای مختلف نمایش داده که به اختصار به توضیح دو دستور در این زمینه میپردازیم.

**سایه زنی با دستور Shade**

نمایش مدلهای سه بعدی در حالت معمول به صورت مدلهای سیمی نمایش داده میشوند یعنی فقط لبههای مدل قابل دیدن هستند با استفاده از فرمان Shade میتوان جلوههای خاصی را به مدل داد تا بهتر دیده شود و به اختصار به گزینههای موجود در آن اشاره میشود.

**frame Dwire:2** تمام لبههای مدل قابل مشاهده میشود.

**wireframe D:3**همانند حالت اول میباشد با این تفاوت که محیط نمایش مدل را به صورت سه بعدی در نظر میگیرد)شکل 8ــ12(.

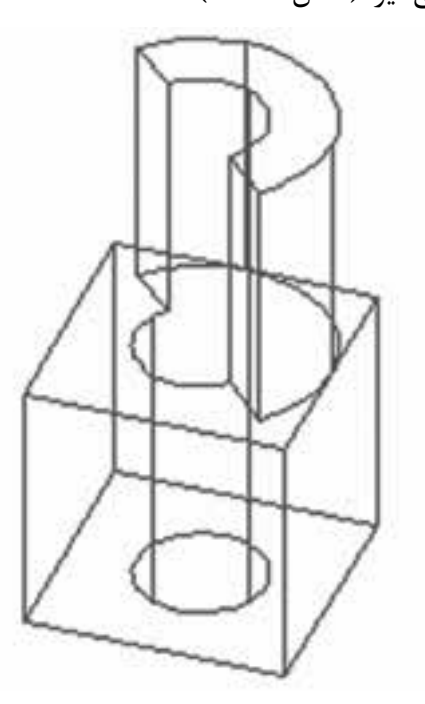

**شکل 8ــ12**

**Hidden:** لبههای پشتی مدل را مخفی و تنها لبههای جلویی قابل مشاهده خواهد بود.

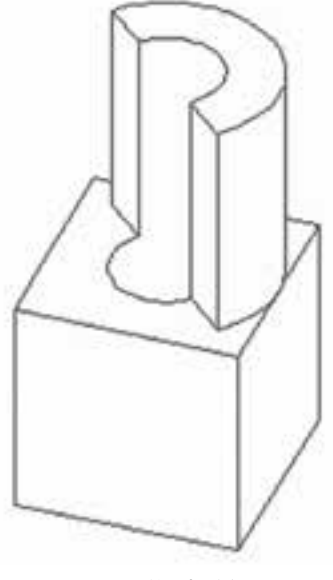

**شکل 9ــ12**

**Realistic:** مدل سایهزده میشود. که به شکل واقعی نزدیکتر است از لحاظ جنس تا حدودی با شکل اصلی مطابقت دارد.

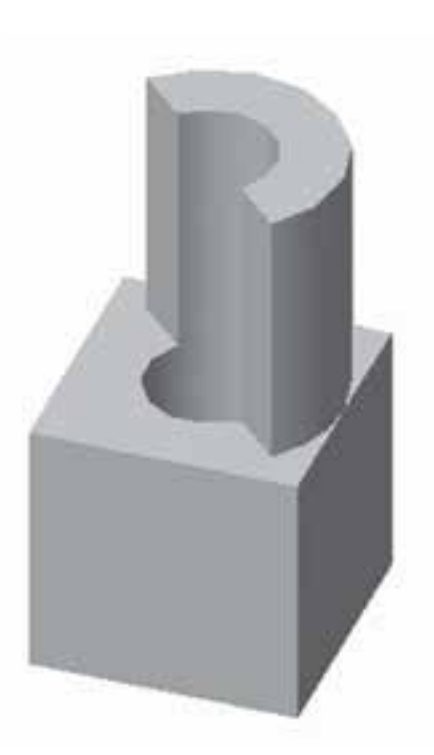

**شکل  11ــ12**

توجه داشته باشید چنانچه مدلهایی که دارای سطوح منحنی میباشند را سایهزنی کنید تعداد سطوح روی مدل کم بوده و سطح منحنی مدل تبدیل به سطوح تحت میشود که این تغییر فقط نمایش مدل خواهد بود و برای اصالح ساختار نمایشی آن میتوان در دستور Option در زبانۀ Display در قسمت resolution Display تنظیمات مربوطه را انجام دهید.

> **Coneepttual:** در این روش مدل با جلوههای ویژه سایه زده میشود و شباهتی به جنس اصلی قطعه ندارد. **شکل  10ــ12**

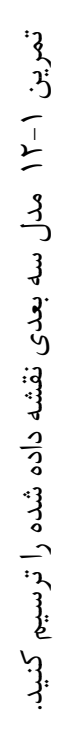

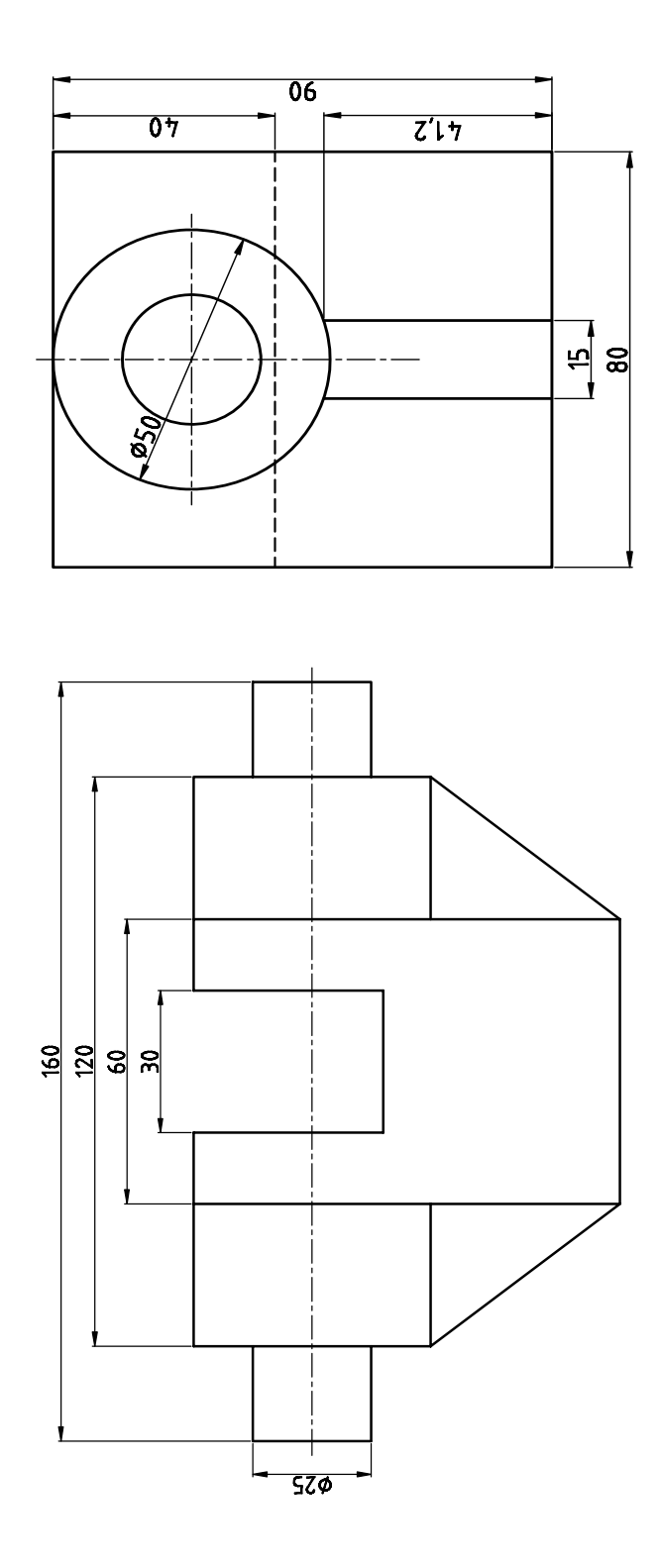

تمرین12-2 مدل سه بعدی نقشه داده شده را ترسیم کنید.

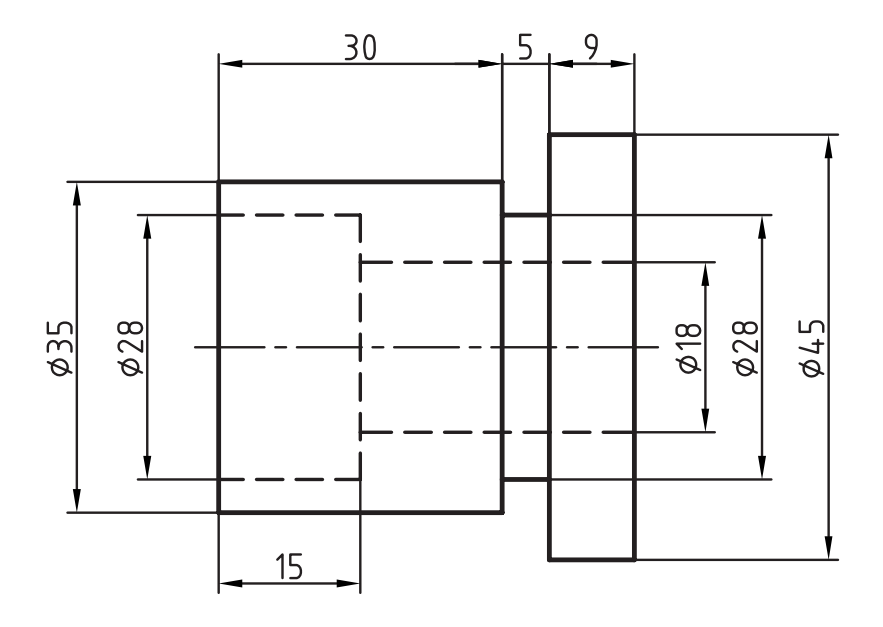

تمرین12-2 مدل سه بعدی نقشه داده شده را ترسیم کنید.

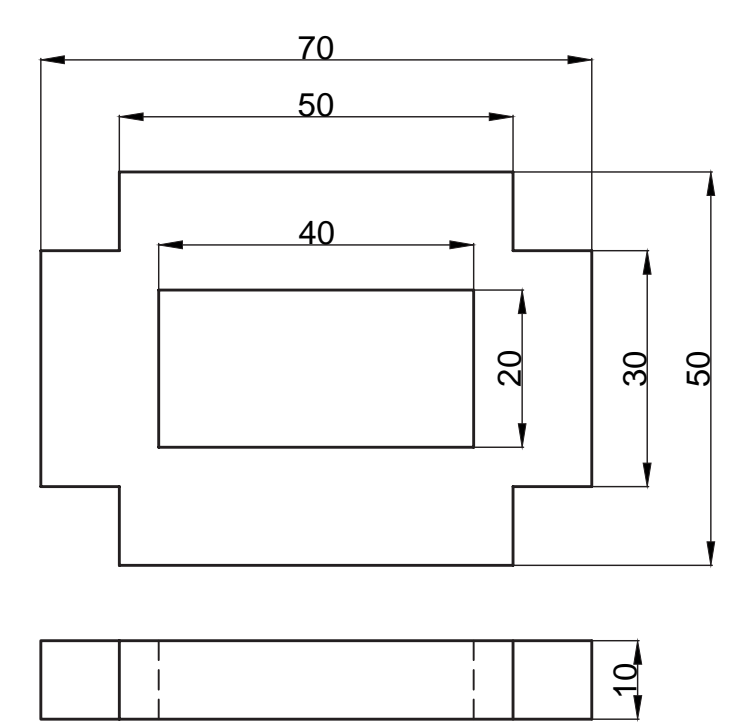

a a

1ــ انواع دستگاههای مختصاتی را نام ببرید. 2ــ جهت ایجاد یک دستگاه مختصاتی چه مراحلی انجام میشود؟ 3ــ انواع مدلها را در محیط سهبعدی نام ببرید. 4ــ مدلهای ...... به صورت یک اسکلت از شئ ترسیم میشود. 5ــ دستور ...... برای تغییر زاویه دید کاربرد و محیط سه بعدی استفاده میشود. 6ــ Isometric Sw کدام نما را در اختیار کاربر قرار میدهد؟ 7ــ نماهای از پیش تعریف شده را نام ببرید. 8ــ مدلهای حجمی استاندارد را نام ببرید. 9ــ دستور Shade برای چه منظوری استفاده میشود؟

a s

**فصل سیزدهم**

## **ویرایش مدلهای سهبعدی**

**هدفهای رفتاری:** پس از پایان این فصل از هنرجو انتظار میرود. ١ــ احجام ترسیم شده را با استفاده از دستورات editing Solid ویرایش کند. ٢ــ با استفاده از دستورهای موجود در Operations <sup>D</sup>3 در احجام ترسیم شده تغییر وضعیت بهوجود آورد. ٣ــ احجام ترسیم شده را برش بزند.

> **ویرایش احجام** احجام ترسیم شده در محیط سه بعدی که با دستورهای ترسیمی بهصورت Solid مدلسازی شده را میتوان اصالح ویرایش نمود دستورات ویرایش مدلها در منوی modipy قسمت Solidediting قرار دارد که به اختصار به توضیح میپردازیم.

### **دستور Union**

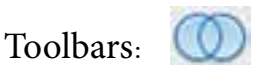

Menu: modify/Solid editiry/ Union Command line: Uni

این دستور برای یکپارچهسازی چند مدل سه بعدی و یا تبدیل چند مدل سه بعدی به یک مدل به کار میرود.

هنگامی که این دستور اجرا شود پیغام Select object ظاهر میشود که این پیغام به معنای درخواست انتخاب مدلهای سهبعدی است با انتخاب مدلهای سه بعدی موردنظر و فشردن کلید ↵ تمام مدلهای انتخاب شده به یک مدل تبدیل میشوند. **شکل 1ــ13**

**نکته:** احجام مرکب را میتوان بهصورت ساده و قسمت به قسمت ترسیم نمود و سپس بهوسیله دستور union آنها را به یک مدل تبدیل نمود.

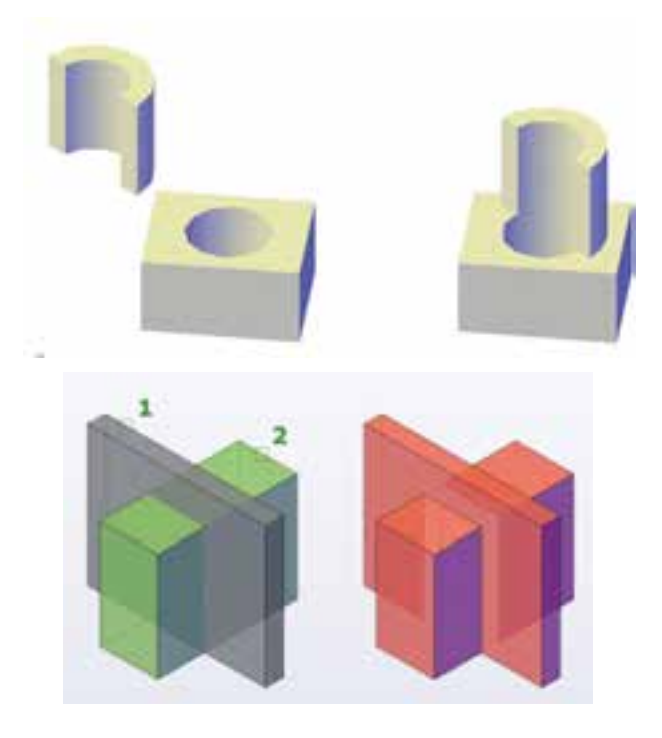

### **دستور Subiract**

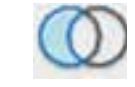

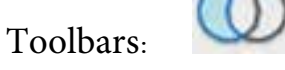

enu:modify/solid editing/ Subtract Command line: Su

با استفاده از این دستور میتوان یک حجم را از حجم دیگر کم کنیم یعنی قسمتهای توخالی روی یک حجم ایجاد کنیم.

با اجرای این دستور پیغام Select object ظاهر میشود که به معنای انتخاب حجم اصلی است شما میتوانید یک یا چند حجم را در این مرحله انتخاب کنید. سپس با فشردن کلید ↵ پیغام Solid Select subtract to ... sur ظاهر میشود در این مرحله حجم دومی که باید از حجم اصلی کم شود را انتخاب میکنیم. شکل ٢ــ١٣ مراحل اجرای فرمان را نمایش میدهد.

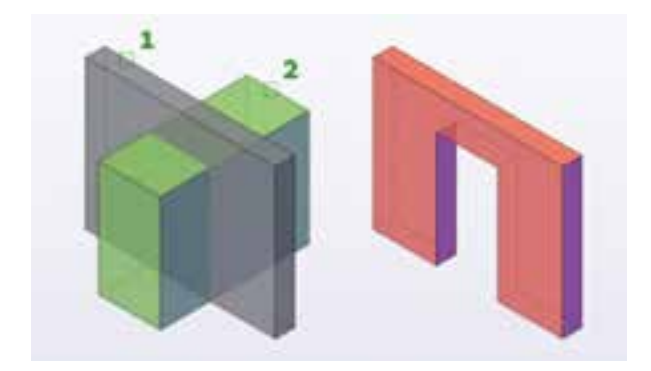

**نکته:** اگر یک حجم از چند حجم کم شود )با دستور Sub ) آن چند حجم انتخاب شده در مرحله اول به یک حجم تبدیل میشوند و دیگر نیازی به اجرای دستور union نمیباشد.

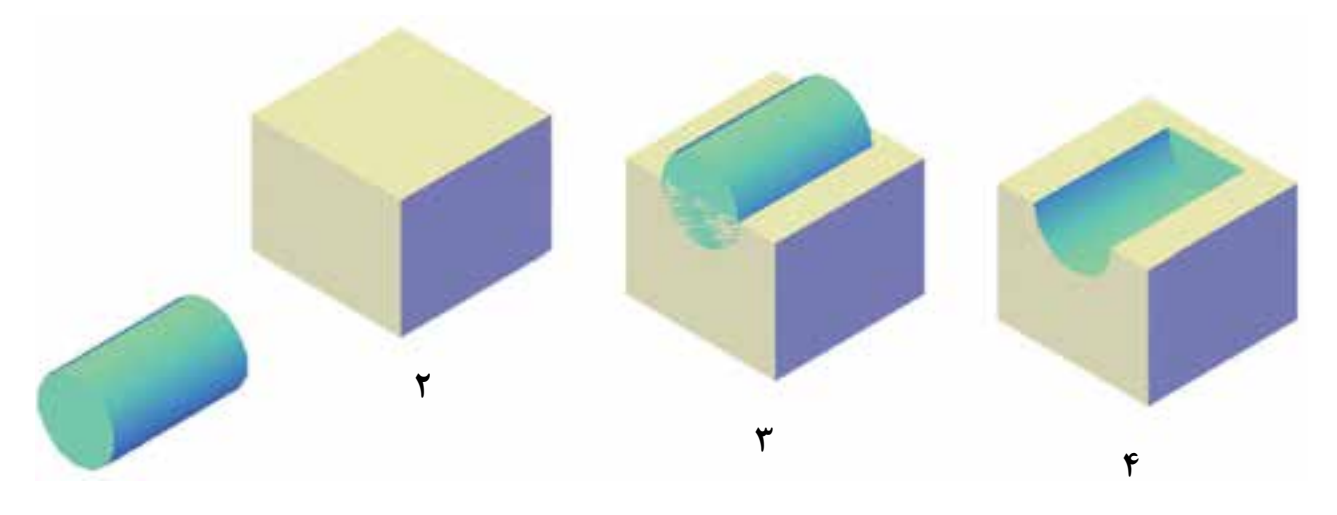

**تمرین 13-1** مدل سه بعدی نقشه داده شده را ترسیم کنید.

**راهنمایی:** برای ایجاد مدلسهبعدی نقشههای داده شده ابتدا بهوسیله دستورهای ترسیمی مانند خط ــ دایره ــ چندخطی سطح موردنظر را ایجاد نموده و آن را یکپارچه نموده و سپس با دستورهای Extrude و Subtract حجم را ایجاد نمایید.

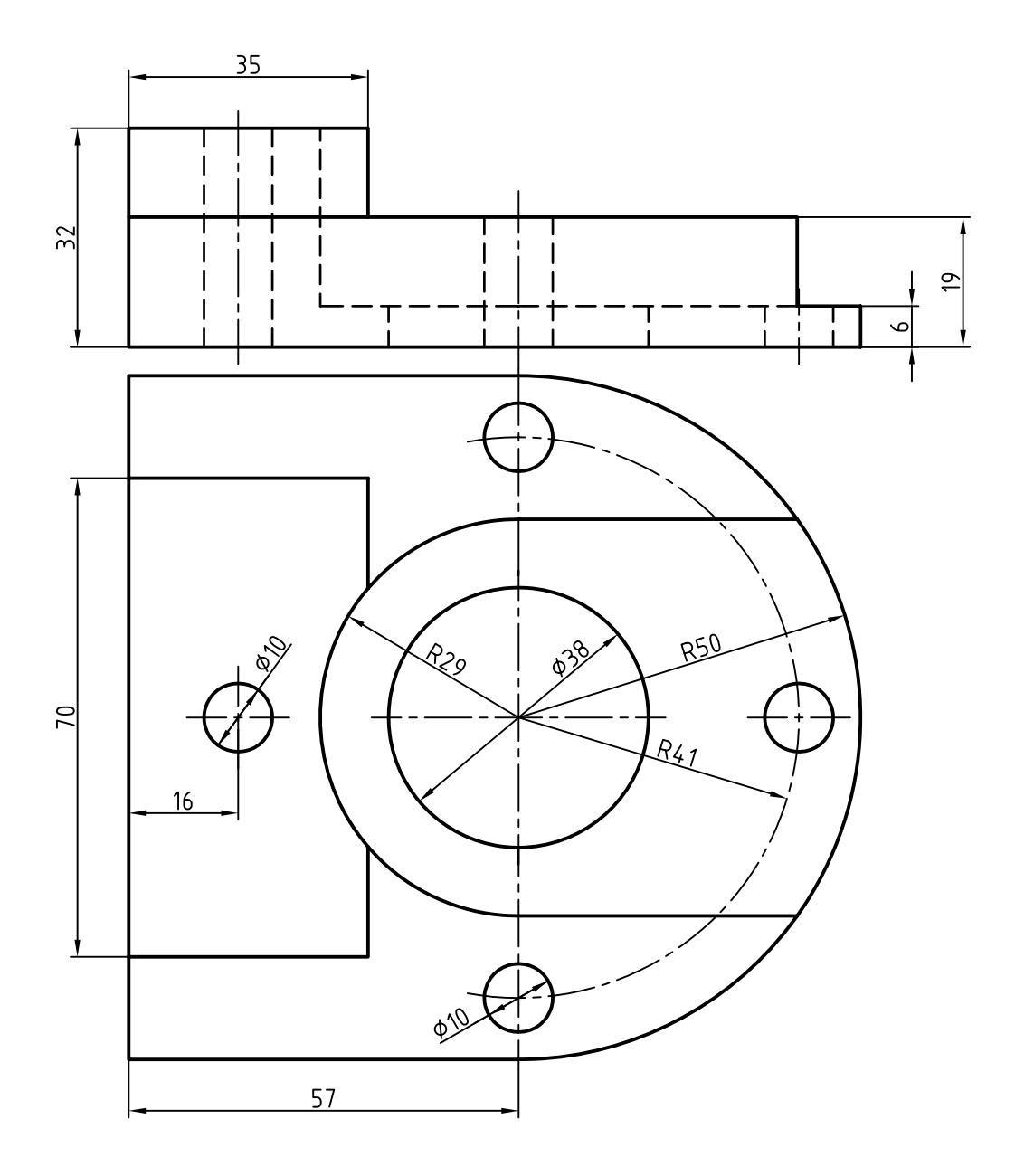

**تمرین 13-2** مدل سه بعدی نقشه داده شده را ترسیم کنید.

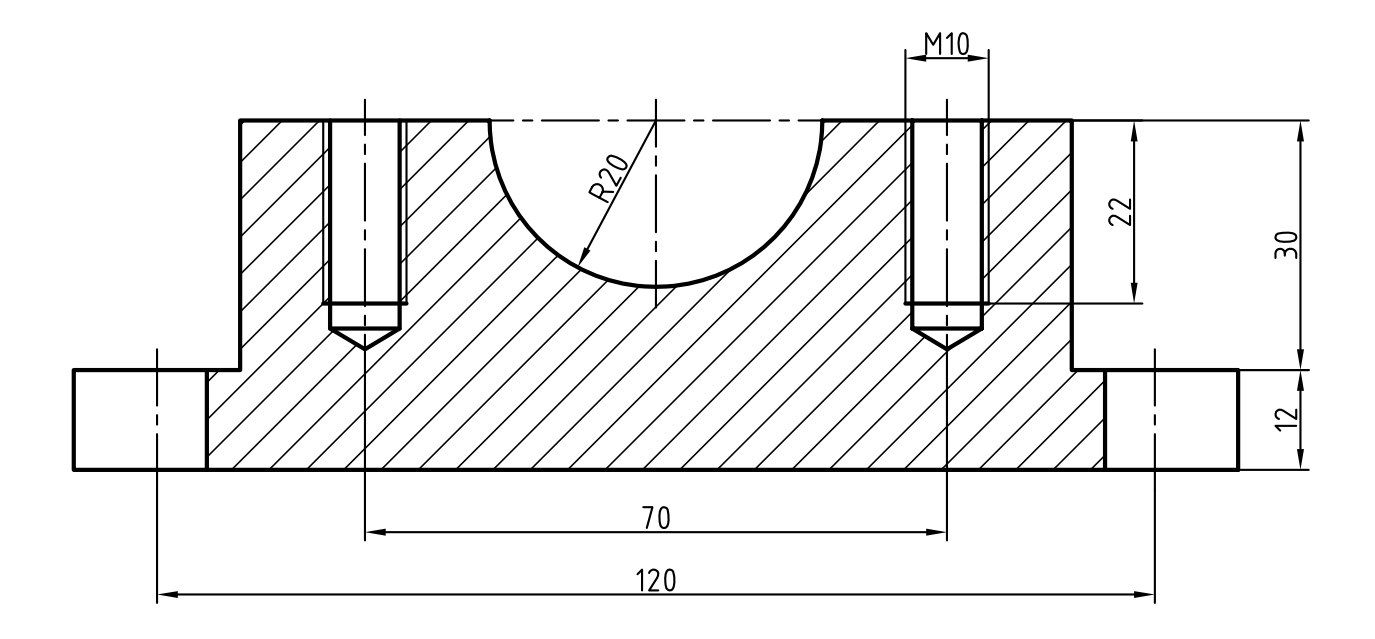

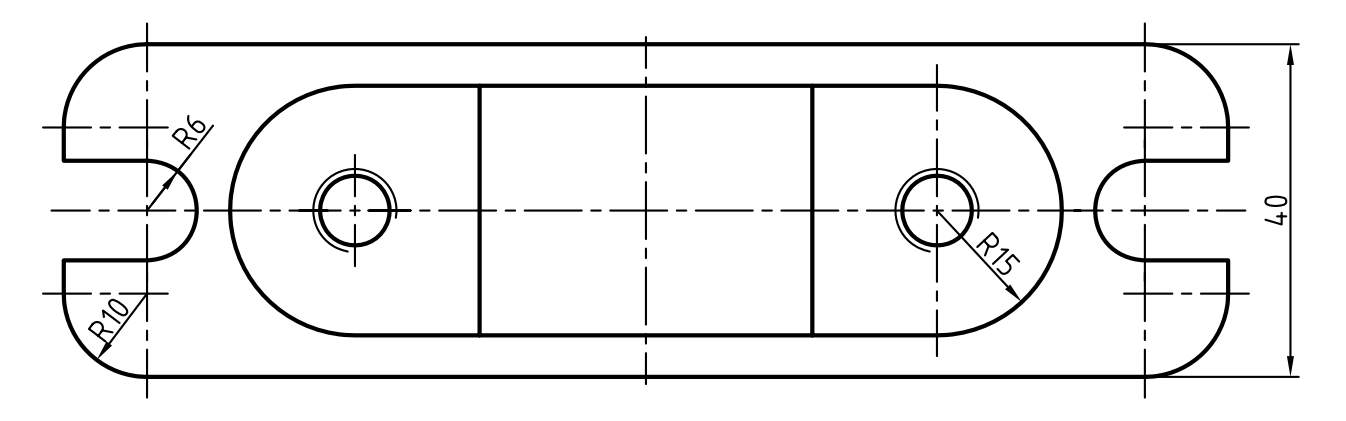

### **دستور Faces Extrude**

:Toolbars

Menu: Modify/Solidediting/ Extrude face

این دستور برای اضافه نمودن یک قسمت به حجم سهبعدی با استفاده از ادامه دادن یکی از صفحات آن به کار میرود.

 هنگامی که این دستور اجرا شود پیغام [...R/undo [or Faces Select ظاهر میشود این پیغام به معنای انتخاب صفحات است و دو گزینه undo برای صرفنظر کردن از اجرای دستور و Remove برای از حالت انتخاب خارج نمودن صفحه انتخاب شده می باشد.

با انتخاب هریک از صفحات و فشردن کلید ↵ پیغام زیر ظاهر می شود.

Specify hight of extrsion or [Path] به معنای تعیین ارتفاع پس از تعیین ارتفاع پیغام <0> exsion for taper of angle Specify ظاهر میشود. این پیغام به معنای تعیین زاویه تغییر هنگام اکسترود میباشد. با فشردن کلید ↵ صفحه اکسترود خواهد شد.

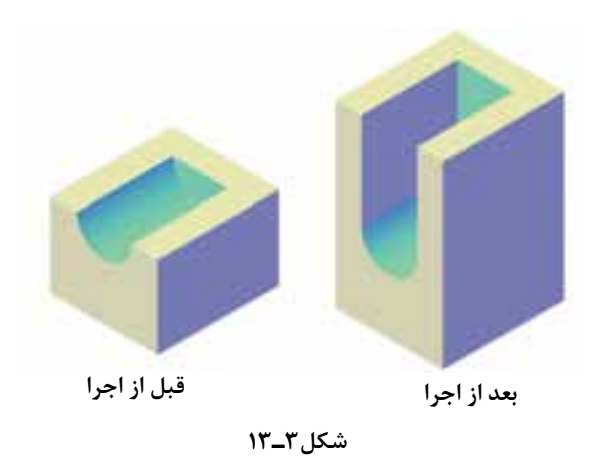

#### **دستور Face Color**

Toolbars: Menu: Modify/Solid editing/ Color Face

این دستور برای تغییر رنگ صفحههای یک مدل سه بعدی بهکار میرود. با اجرای این دستور پیغام object Select ظاهر میشود و پس از انتخاب صفحات صفحه انتخاب رنگ ظاهر میشود با انتخاب رنگ موردنظر و کلیک روی ok رنگ صفحه تغییر مے کند.

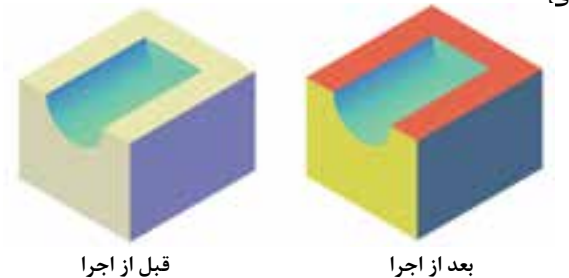

**شکل4ـ13**

**دستور Slice**

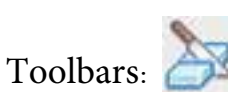

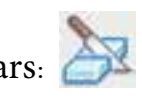

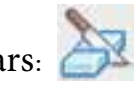

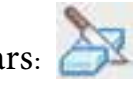

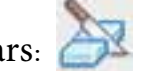

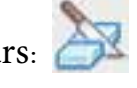

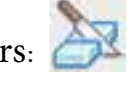

Menu: Modify/۳D operation/ Slice

Command line: Slice SL

این دستور برای برش زدن احجام سهبعدی بهکار میرود با اجرای این دستور پیغام slice to object Select ظاهر میشود این پیغام به معنای انتخاب حجمی است که میخواهیم برش داده شود. پس از انتخاب حجم موردنظر کلید ↵ فشرده تا پیغام زیر ظاهر شود.

Specify start point of Slice plane or [Planer object  $/... / ...$ ] < $\tau$ Points> این پیغام به معنای انتخاب صفحه برش به یکی از روشهای مشخص است پس از انتخاب صفحه و فشردن کلید لہ پیغام [specify apoint d sideor [keep ظاهر میشود این پیغام به معنای تعیین یک نقطه در

طرفی که باید باقی بماند میباشد در این مرحله طرفی که باید باقی بماند را با کلیک کردن معرفی میکنیم و سپس با فشردن کلید ↵ قسمتی را مشخص نمودهایم باقی مانده و قسمت دیگر حذف میشود.

چنانچه بخواهیم هردو قسمت حجم باقی

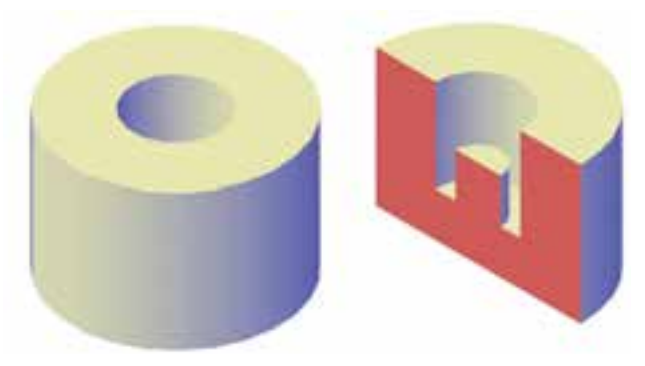

**شکل5ـ13**

بماند. در مقابل پیغام باالیی حرف B را درج نموده و اینترمی کنیم.

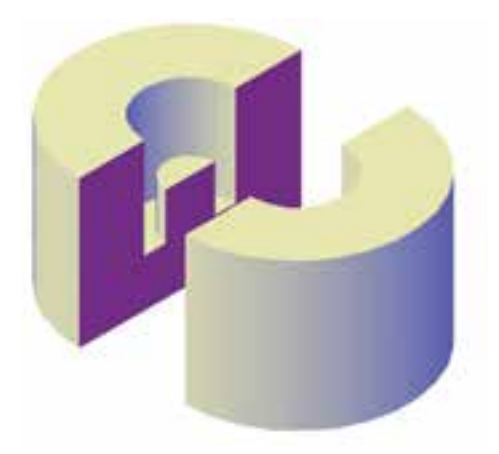

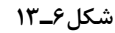

برای تعیین صفحه برش از گزینههای زیر میتوان استفاده نمود.

**zx:** صفحه zx را به عنوان صفحه برش درنظر میگیرد. **xy:** صفحه xy را به عنوان صفحه برش درنظر مے گیرد. **yz:** صفحه yz را به عنوان صفحه برش درنظر میگیرد.

**view:** صفحه برش را بردید فعلی منطبق می کند Point3 صفحه برش را توسط مشخص کردن سه نقطه آن معرفی می کنیم.

توجه داشته باشید چنانچه صفحات استاندارد مانند xy و ... را انتخاب کنیم در مرحله بعدی باید محل قرار گرفتن صفحه برش را به وسیله مشخصات یک نقطه معین کنید. **تمرین 13-3** مدل سه بعدی نقشههای زیر را مجدد ترسیم نموده و آنها را برش بزنید.

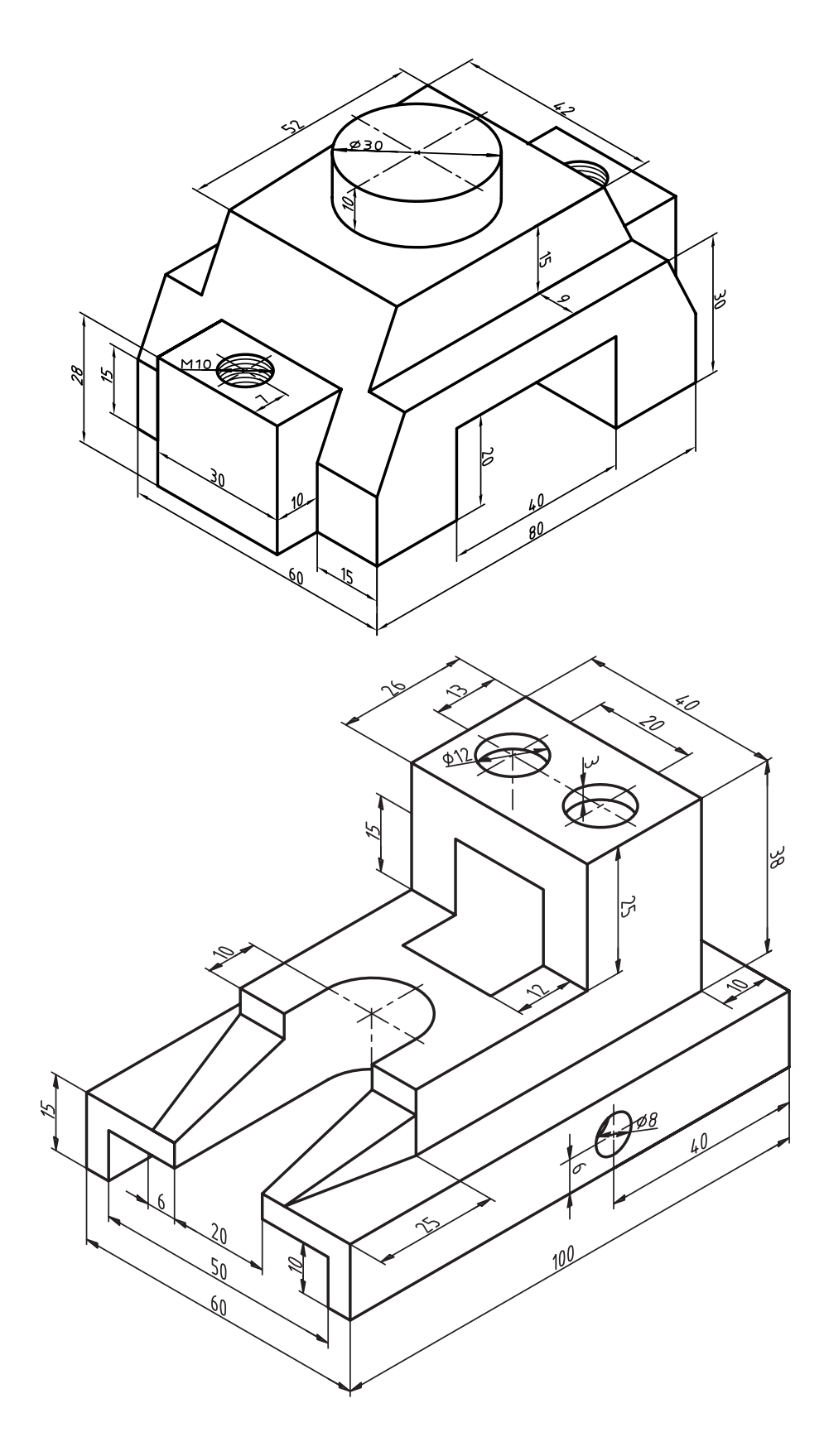

**تمرین 13-4** مدل سه بعدی نقشه زیر را مجدد ترسیم نموده و آنها را برش بزنید.

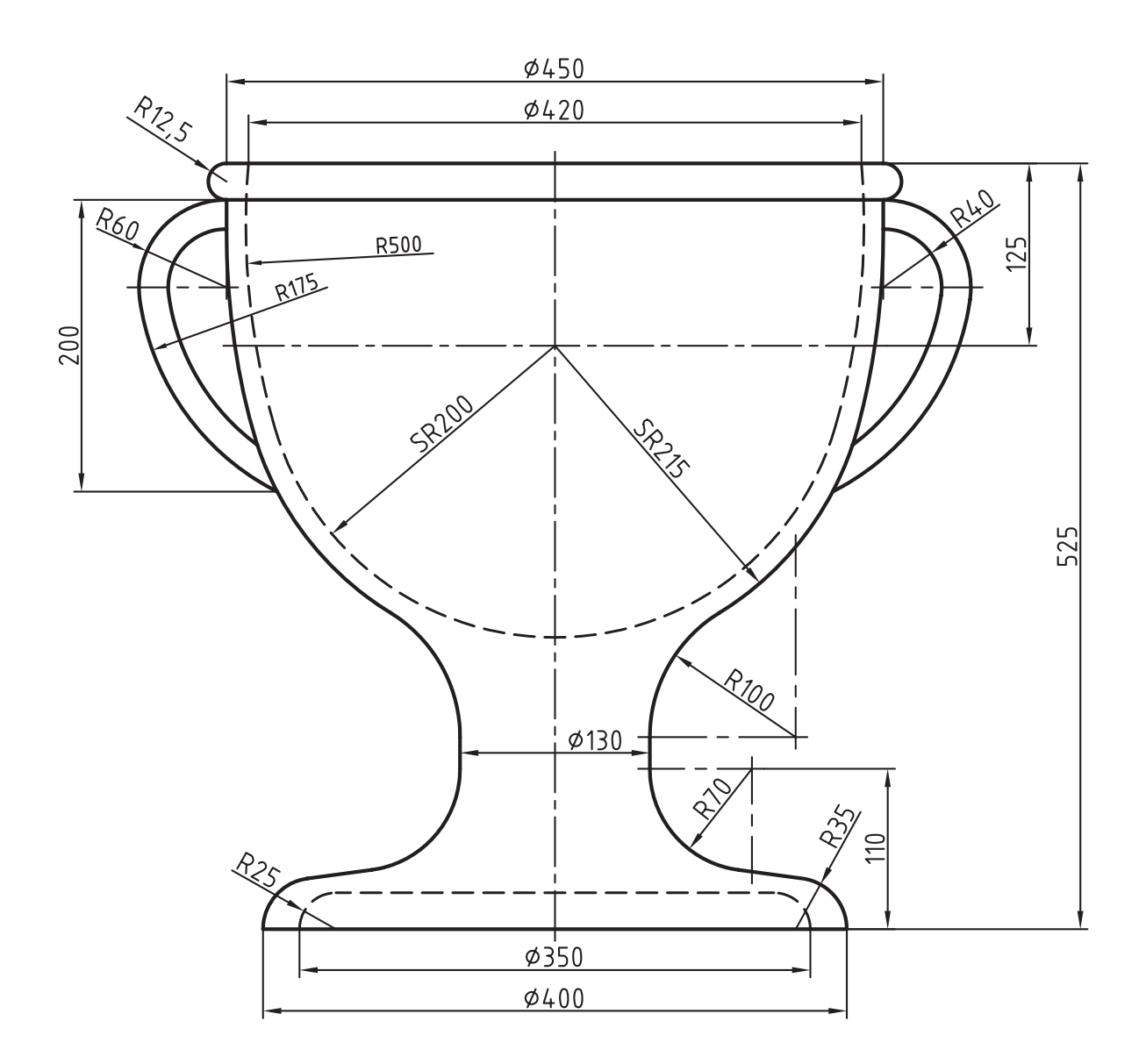

**راهنمایی:** دستههای جام را با مقطع گرد درنظر بگیرید.

:Toolbars

**دستور move D3**

Menu:Modify/ $\tau$ D operation/ $\tau$ D move Command line:  $\tau D$  move این دستور برای انتقال یک حجم از یک نقطه به نقطه دیگر بهکار میرود. مراحل اجرای این دستور دقیقا همانند دستور move در محیط دوبعدی میباشد. یعنی با اجرای دستور باید حجم را انتخاب نموده سپس یک نقطه مبدأ و بعد یک نقطه مقصد را مشخص میکنیم.

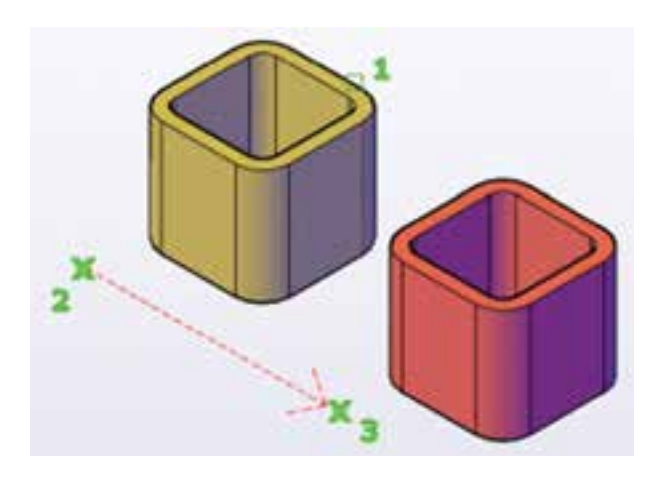

**شکل8ـ13**

**دستور mivror D3** :Toolbars Menu: Modify/ $\mathcal{B}$ D operation/ $\mathcal{B}$ D mirror Command line:  $\tau D$  mirror این دستور برای قرینهسازی احجام در محیط نرم افزار می باشد. با اجرای دستور پیغام Select objects که به معنای انتخاب مدل سهبعدی است ظاهر میشود. با انتخاب حجم مورد نظر و فشردن کلید ↵ پیغام زیر ظاهر می شود. Speciry first point of mirror plan (

point) or  $[...]$ این پیغام به معنای تعیین صفحهای که مدل

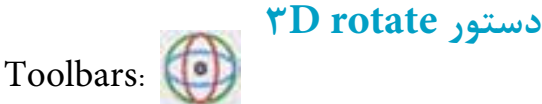

Menu: Modify/ $\tau$ D operation/ $\tau$ D rotate Command line:  $\tau$ D rotate

این دستور برای چرخاندن مدلهای سهبعدی به کار میرود هنگامی که این دستور استفاده شود. پیغام objects Select که به معنای انتخاب مدل سهبعدی است ظاهر میشود. با انتخاب مدل و فشردن کلید ↵ پیغام poit base Specify به معنای انتخاب یک نقطه مبنا است ظاهر می شود. با فشردن کلید ↵ پیغام

axis Rotation a Pick به معنای تعیین محور دوران است ظاهر میشود در این مرحله میتوان محور را از طریق ماوس با کلیک روی محورهایی که در کنار مدل ظاهر میشود انتخاب نمود. توجه داشته باشید چنانچه ماوس را روی هریک از محورها قرار گیرد. تغییر رنگ پیدا میکند که میتوان کلیک نمود. رنگ هریک از محورها همرنگ محور آن در نمایش گوشه صفحه UCS است پس از انتخاب محور پیغام start angle Specify angle an type or point که به معنای تعیین زاویه چرخش است ظاهر میشود پس از تعیین زاویه و فشردن کلید ↵ مدل خواهد چرخید.

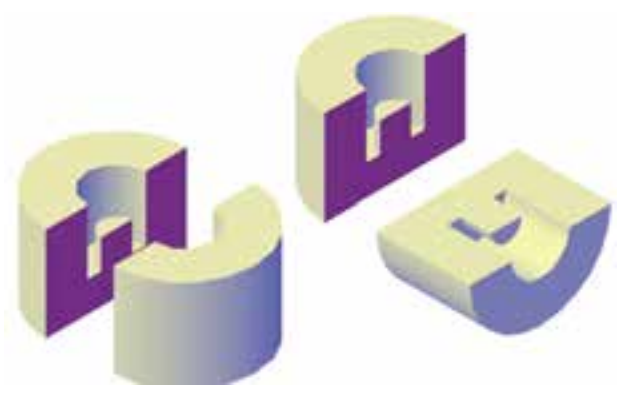

**شکل7ـ13**

نسبت به آن قرینه می شود، میباشد این صفحه را میتوان یکی از صفحات استاندارد یعنی xy و ... و یا محورهای مختصات و یا صفحهای دلخواه با تعیین سه نقطه از آن صفحه که بهصورت پیشفرض است درنظر گرفت. توجه داشته باشید مراحل اجرای دستور دقیقا همانند دستور mirror در محیط دوبعدی است.

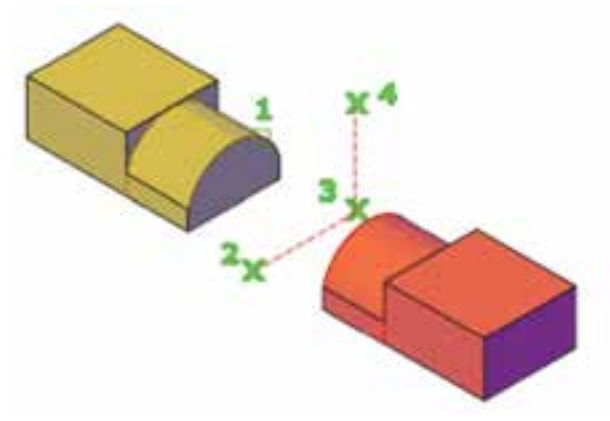

**شکل9ـ13**

سایر دستورهای ویرایش مانند Array D3 ً همانند اجرای در محیط دوبعدی است فقط با دقیقا این تفاوت که بهجای مرکز Array محور Array باید مشخص شود. با اجرای دستورهای موجود Operation D3 میتوان به راحتی نقشه انفجاری را ترسیم نمود.

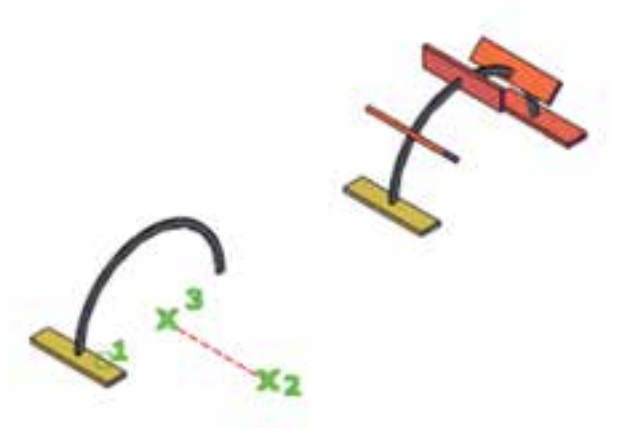

**شکل10ـ13**

دستورهای fillet و chamfer برای محیطهای سهبعدی و احجام )Solids )نیز قابل استفاده است. با این تفاوت در محیط دوبعدی برای دستورهای ذکر شده، باید خطوط انتخاب شوند ولی در محیط سه بعدی کافیست برای قوس یا پخ لبه موردنظر را انتخاب نموده و کلید ↵ را فشار دهید.

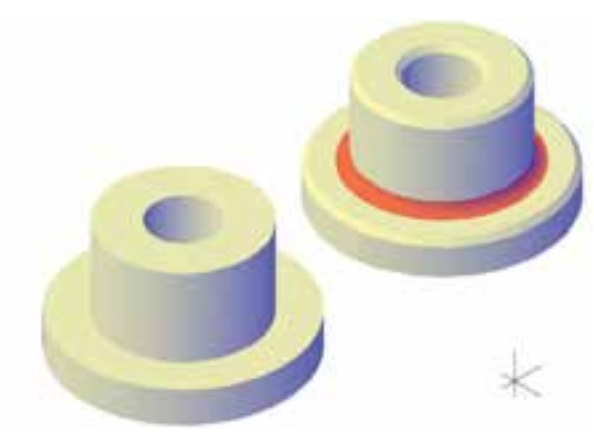

**شکل10ـ13**

**تمرین 5ــ١٣** نقشه انفجاری را از روی نقشههای داده شده ترسیم کنید.

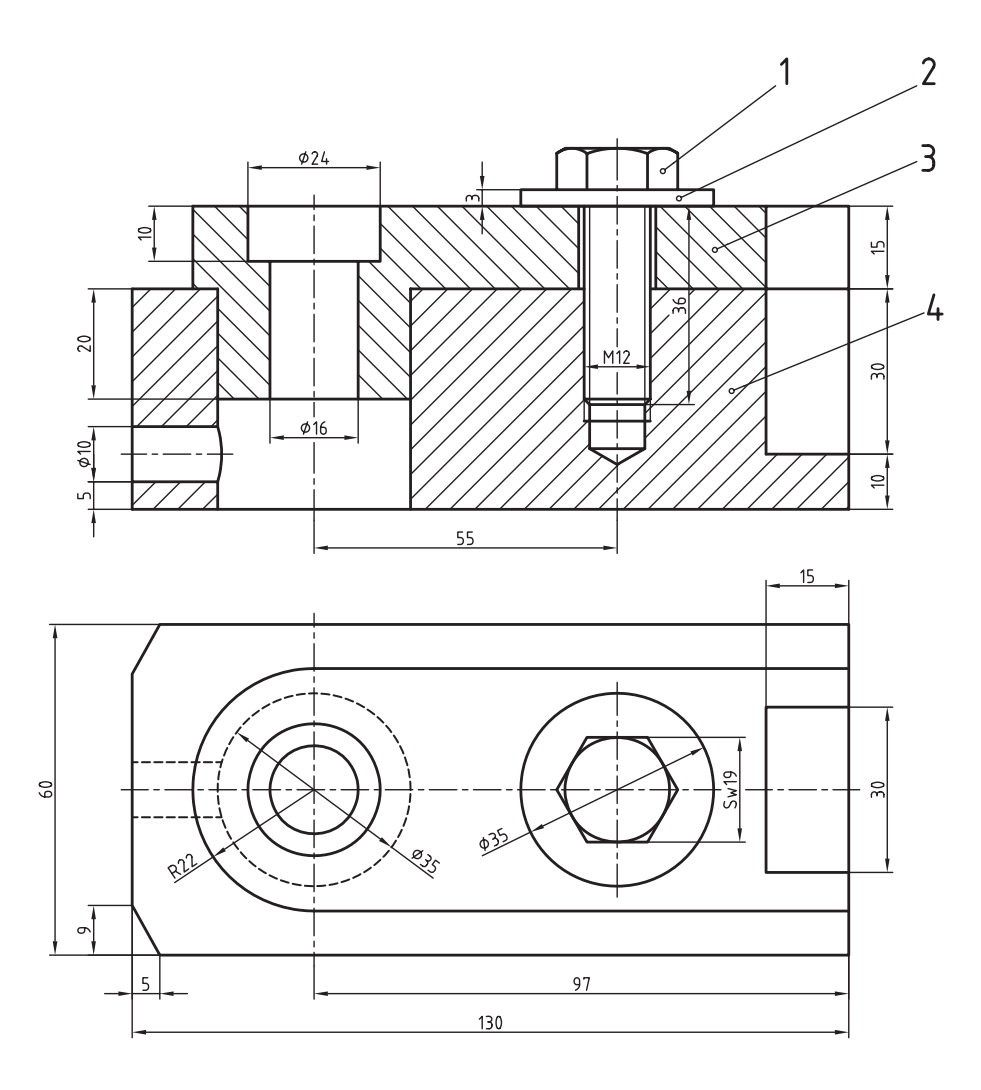

**تمرین 6ــ١٣** نقشه انفجاری را برای نقشه زیر ترسیم کنید.

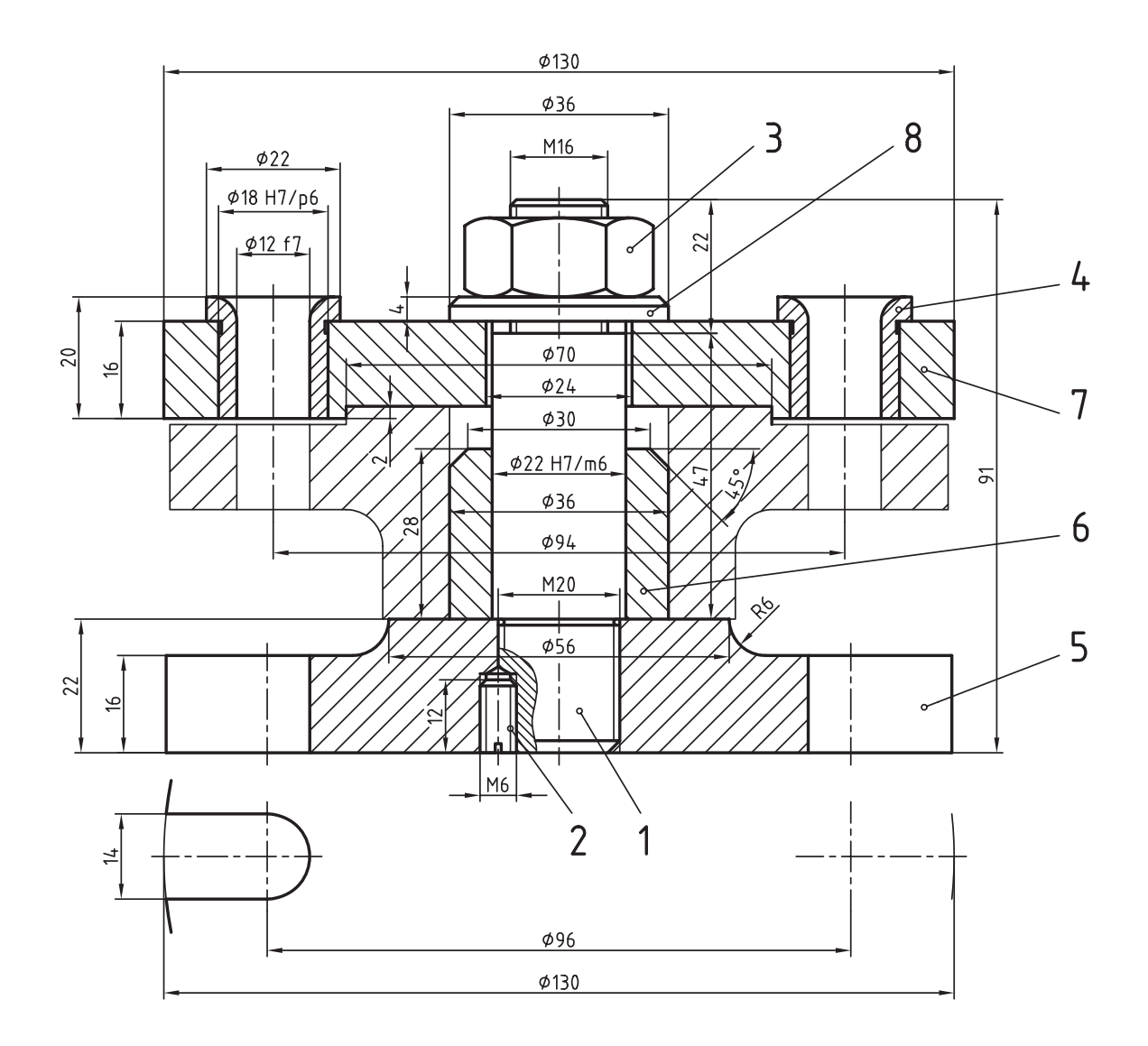

**223** TYY

**ارزشیابی**  
۱– کاربرد دستور union را شرح دهید.  
۲– کاربرد دستور unionه در منوی DrawD قرار دارد. 
$$
□ ص
$$
  
۴– دستور unionه در منوی  $Draw$  را بنویسید.  
۹– مراحل ترتیب اجرای دستور Extrude  $□$  را بنویسید.  
۵– تفاوت دستور Extrude  $→$  ۲) را شرح دهید.  
۲– دستور Slice چه منظوری استفاده میشود.  
۷– دستور Slice برای چه منظوری استفاده میشود.  
۸– تفاوت اجرای دستورهای **⊓۲** ۳ ۳) ۳ ۳ ۳ ۳ ۲- تفاوت اجرای دستورهای استانه میشود.

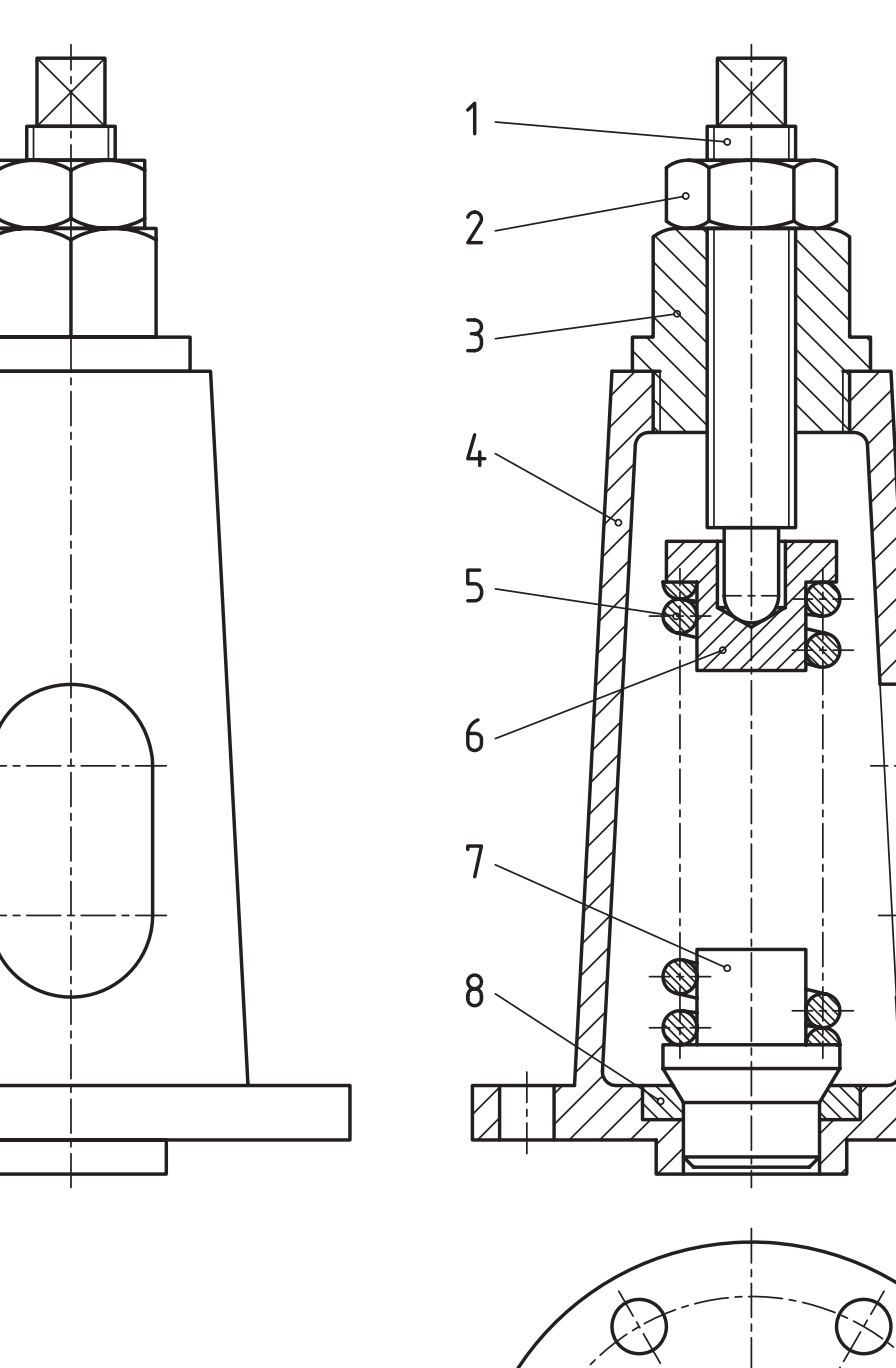

**تمرین 6ــ١٣** نقشه اجرایی قطعات و نمای سهبعدی نقشه داده شده را ترسیم کنید.

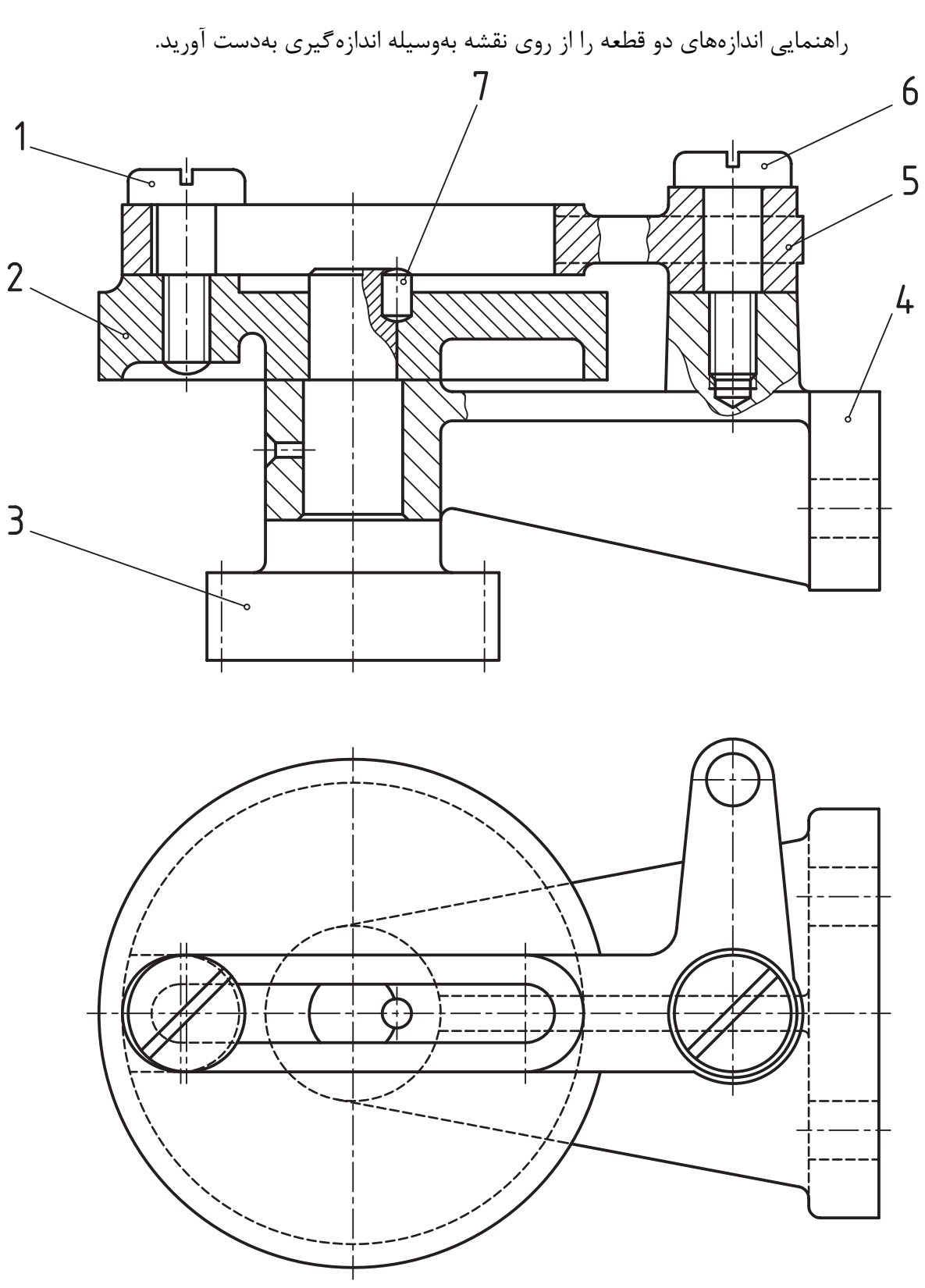

**تمرین 7ــ١٣** نقشه اجرایی قطعات و نقشه انفجاری را برای نقشه داده شده ترسیم کنید.

**شکل12ـ13**

**تمرین 8ــ١٣ــ** نقشه انفجاری را برای نقشه داده شده ترسیم کنید راهنمایی نقشه قطعه شماره ٦ ترسیم شود.

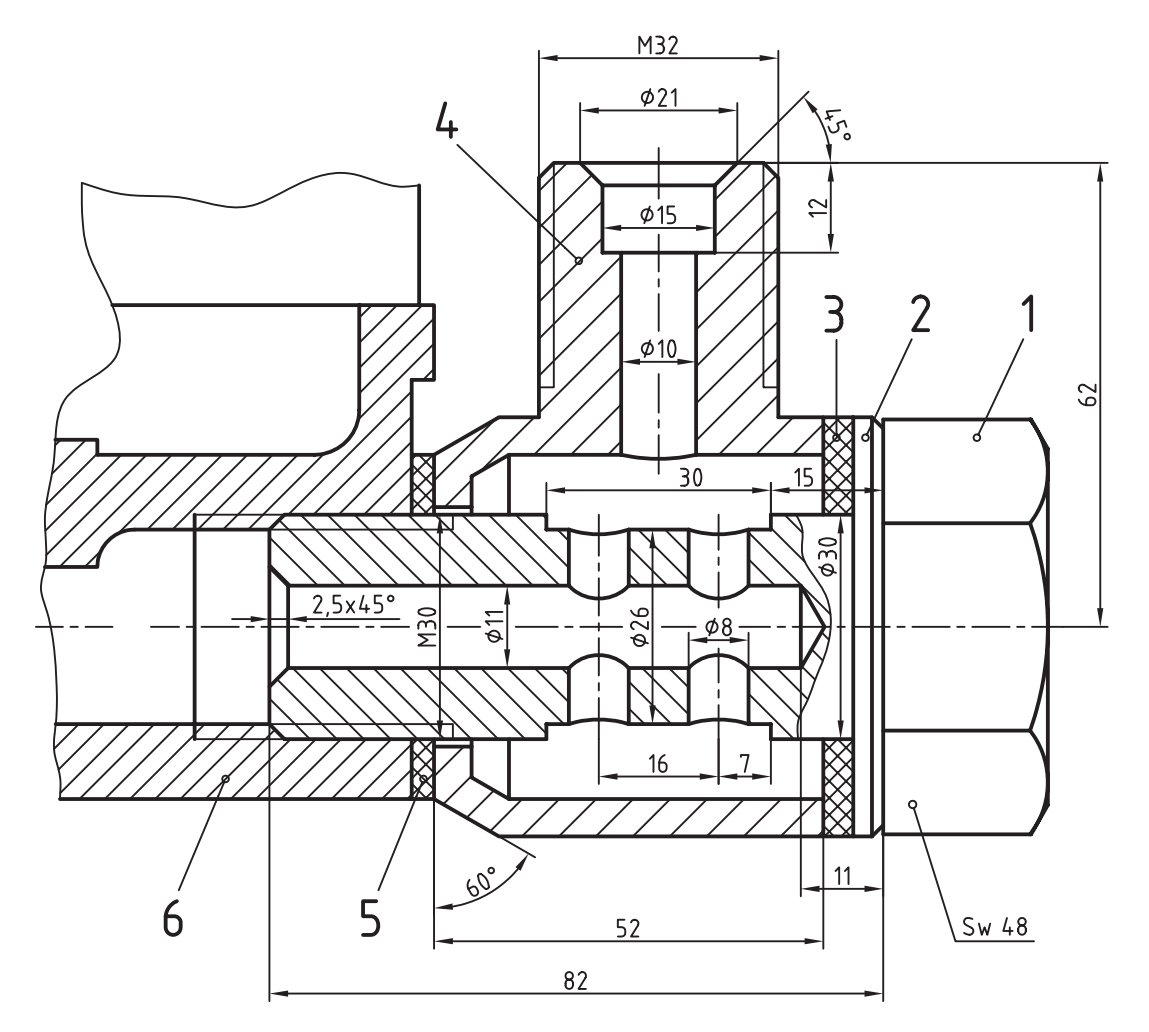

 $M = 1:1$ 

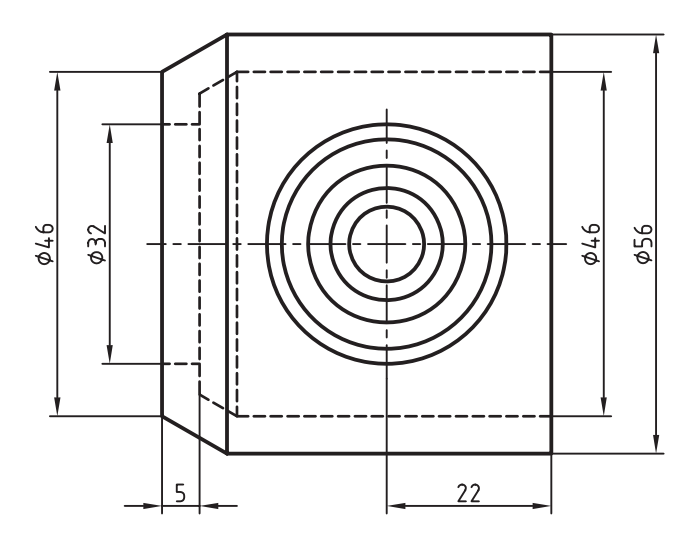

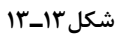

**تمرین 9ــ١٣ــ** نقشه اجرایی و انفجاری را برای نقشه داده شده ترسیم کنید.

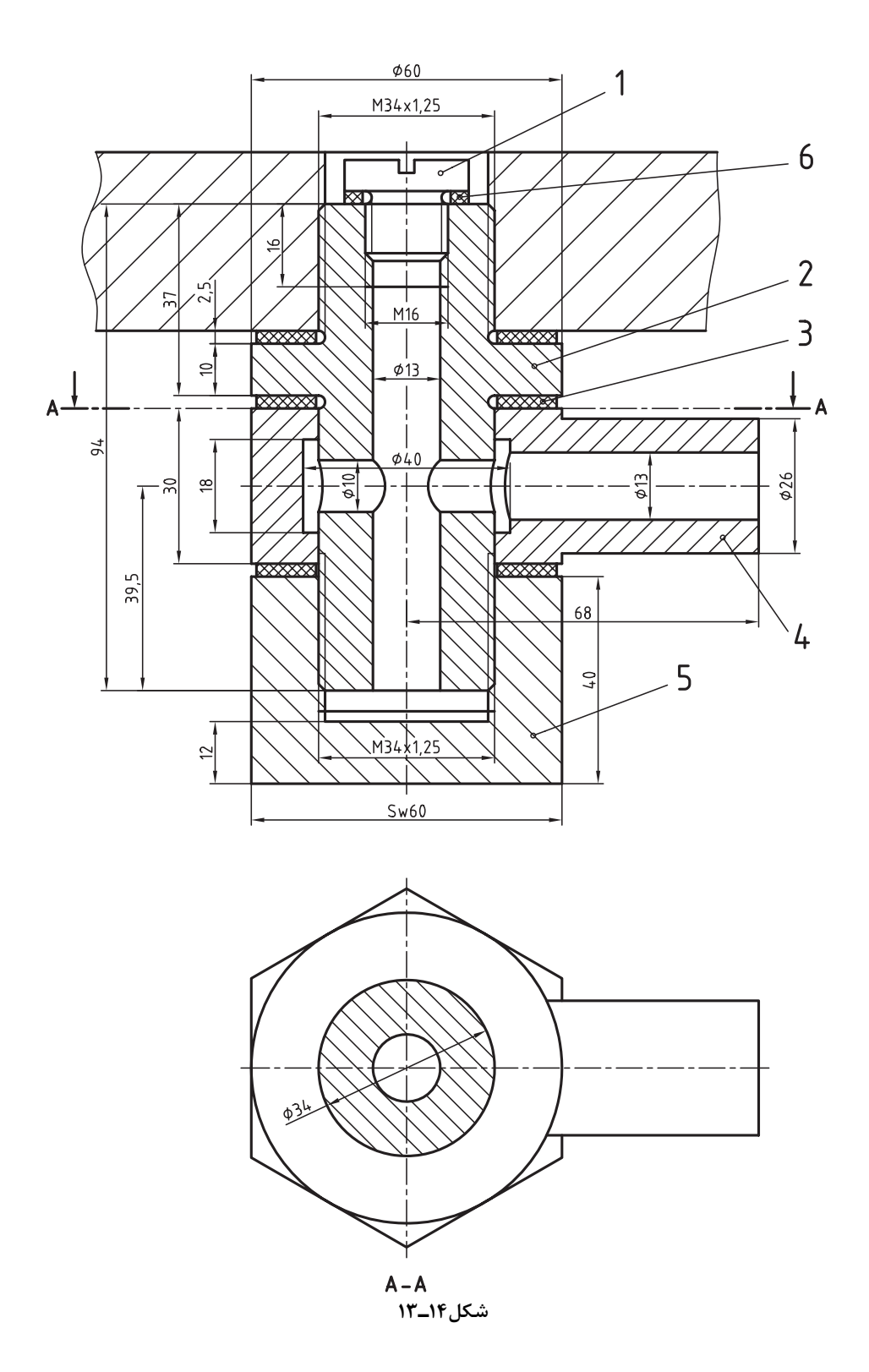

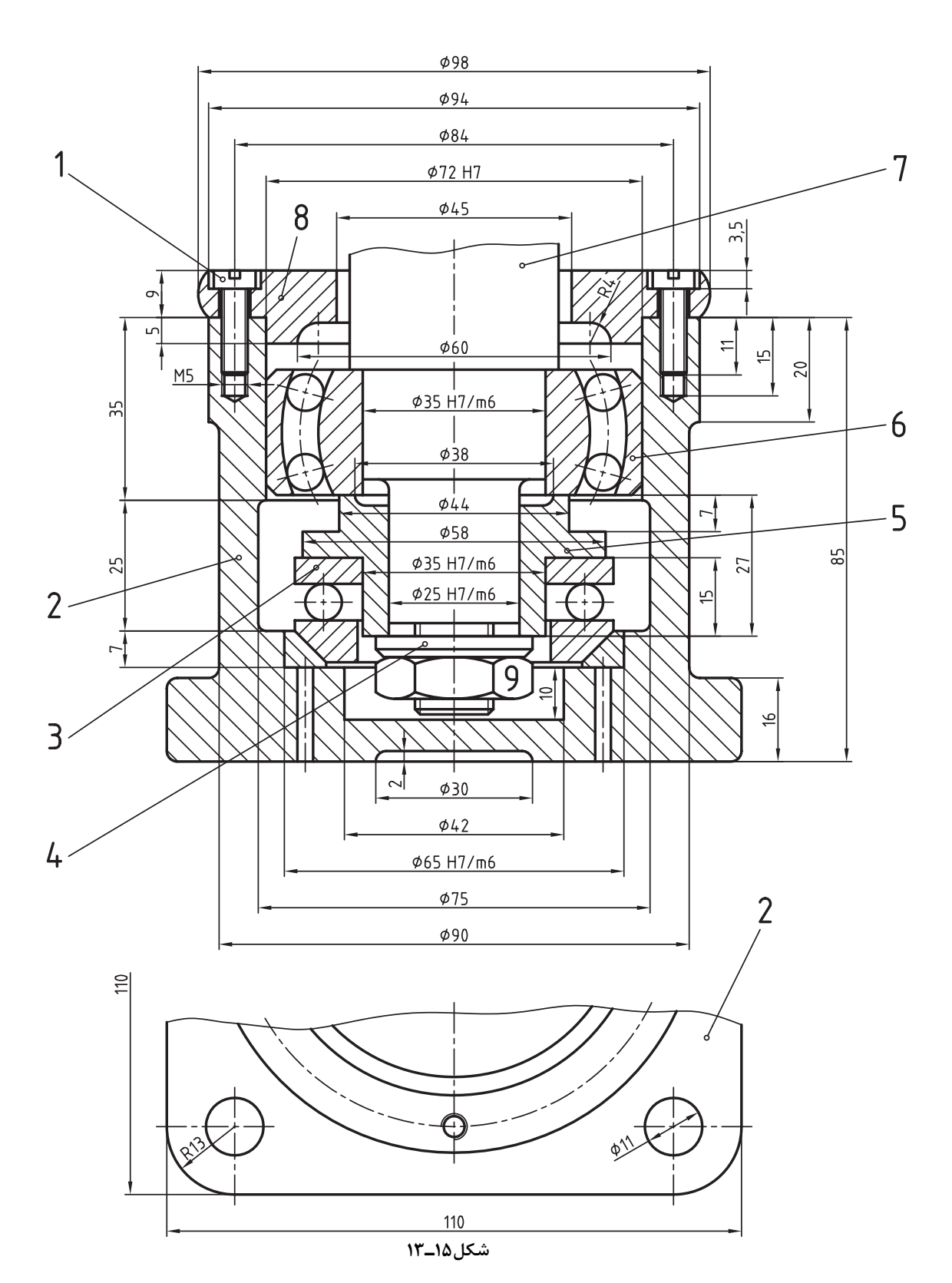

**تمرین10ــ١٣ــ** نقشه اجرایی و نقشه انفجاری یاتاقان داده شده را ترسیم کنید.

1ــ انواع مختصات مورد استفاده در اتوکد کداماند؟ الف) نسبی، مطلق ب( قطبی، مطلق، نسبی ب) قطبی، مطلق، نسبی ج) قطبی، دکارتید ج( دکترین جزئی، نسبی، مطلق ج 2ــ روش واردکردن مختصات، که هر نقطه مبدأ مختصات نقطۀ بعدی است چه نام دارد؟ الف( مطلق ب( نسبی ج( قطبی د( دکارتی 3ــ دستور Open برای چه منظوری استفاده میشود؟ الف( بازکردن فایل جدید ب( باز کردن Autocad ج) بازکردن یک فایل ذخیره شده  $($  باز کردن منوها 4ــ تفاوت دستور Save با دستور as Save.. در چیست؟ الف) عمر ذخیرهسازی ب( حجم ذخیرهسازی ب( حجم دخیرهسازی ج)محل ذخیرهسازی در پسوند ذخیرهسازی در پسوند دخیرهسازی 5ــ دستور Polygon برای چه منظوری استفاده میشود؟ الف) ترسیم چند خطی ب( ترسیم شش ضلعی ب) ترسیم شش ضلعی ج) اصلاح چند ضلعی د( ترسیم چند ضلعی 6ــ دستور Rectangle برای چه منظوری استفاده میشود؟ الف( ترسیم چند خطی ب( ترسیم شش ضلعی ج) ترسیم چهارضلعی د( ترسیم چند ضلعی د) 7ــ دستور oops برای چه منظوری استفاده میشود؟ الف) بر گشت به دستور قبل با بر حذف آخرین دستور line ج) حذف آخرین دستور erase د) اصلاح دستور قبل 8ــ برای انتقال یک عضو از یک نقطه به نقطۀ دیگر از چه دستوری استفاده میشود؟ الف( Copy ب( Move ج( Export د( Mirror 9ــ تمام دستوراتی که در این منو هستند دستورات ویرایشیاند.  $File (5$  Modify  $(z)$  Draw  $\left(\rightarrow$  Vicw  $(S)$ 10ــ گزینۀ Multiple در دستور Copy برای چه منظوری به کار میرود؟ الف) برای یک بار کپیکردن برای کپیکردن به تعداد دلخواه ج) لغو دستور در تعیین منطقۀ قرار گرفتن کپی

11ــ پیغام line Mirror of point First در دستور Mirror به چه معناست؟ الف( تعیین نقطۀ ابتدایی محور قرینه ب) تعیین نوع قرینه ج) تعیین محل محور قرینه د( پاککردن موضوع اصلی که قرینۀ آن ساخته شده 12ــ پیغام copied are they as objects Rotate ?در دستور Array به معنی ...... است. الف) دوران عضو حول یک مرکز دلخواه ب( دوران عضو حول محور خودش در هنگام Array ج) کپی کردن به صورت دورانی د( کپیکردن به صورت ماتریسی 13ــ پیغام rows between distance or cell unit در دستور Array به چه معناست؟ الف( فاصلۀ بین ستونها ب( فاصلۀ بین سطرها ج) تعداد سطرها د( تعداد ستونها 14ــ گزینۀ TTR در فرمان Orcle برای چه منظوری استفاده میشود؟ الف) ترسیم دایره به روش سه نقطه ب( ترسیم دایرۀ مماس بر سه نقطه ج) ترسیم دایرۀ مماس بر دو عضو با شعاع مشخص د( ترسیم دایره مماس بر سه نقطه با شعاع مشخص 15ــ گزینۀ Width در دستور Polyline برای چه منظوری استفاده میشود؟ الف) تعیین نوع چند خطی ب( تعیین عرض چند خطی ج) تعیین ضخامت چند خطی در ترسیم منحنی چند خطی 16ــ برای ترسیم بیضی از چه دستوری استفاده میشود؟ الف( Ellipse ب( Circle ج( Donut د( Arc 17ــ برای ترسیم یک عضو به موازات یک عضو دیگر از چه دستوری استفاده میشود؟ الف( Copy ب( Array ج( Offset د( Mirror 18ــ کدام دستور برای لغو یک دستور انجام شده استفاده میشود؟  $Cancel$  (  $\sim$  Redo ( $\approx$  Cancel (  $\sim$  Oops (ألف) 19ــ برای تغییر پنجرۀ دید از این دستور استفاده میشود: الف( Vpoint ب( View ج( UCS د( Zoom 20ــ کدام مسیر راه درست جهت تغییر رنگ محیط ترسیمی در اتوکد است؟ الف( Color - file - Option - Tools ب( Color - Display - Option - Tools  $Tools - Display - Option - Color ( 3$  Osnap - Display - Color - Option ( $\tau$ 

**تمرینهای دورهای ١ــ** قطعات داده شده مربوط به یک قالب جرثقیل است. پس از ترسیم نقشۀ تمام قطعات، نقشه مونتاژ آن را ترسیم نمایید و جدول نقشههای اجرایی آن را تکمیل کنید.

جنس، قطعات: فوالد

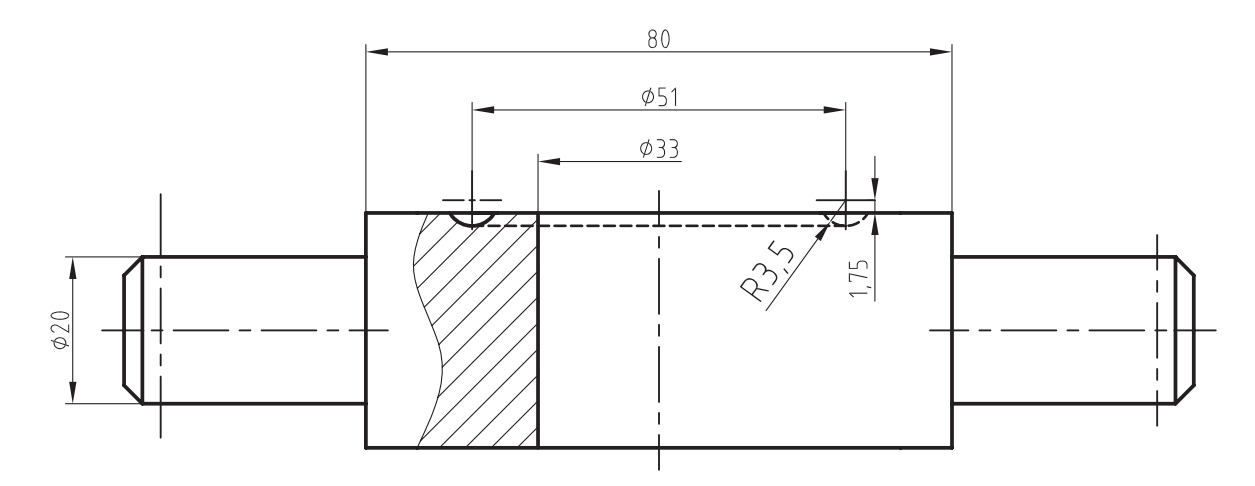

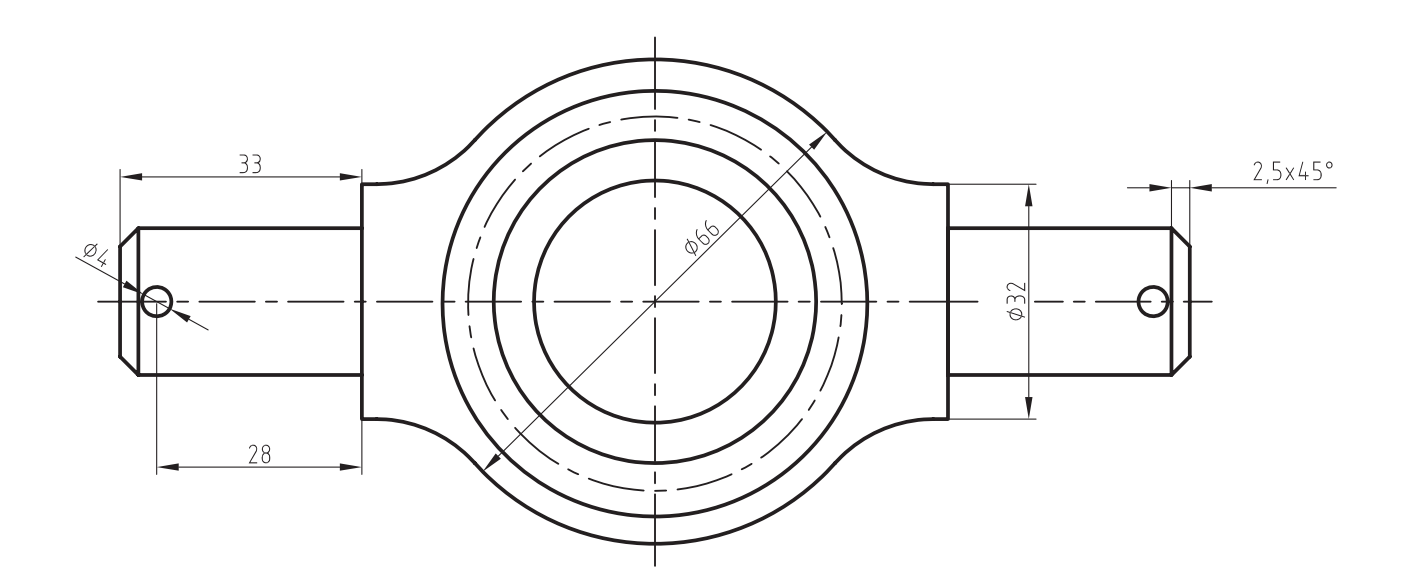

 $\overline{\mathcal{L}}$ 

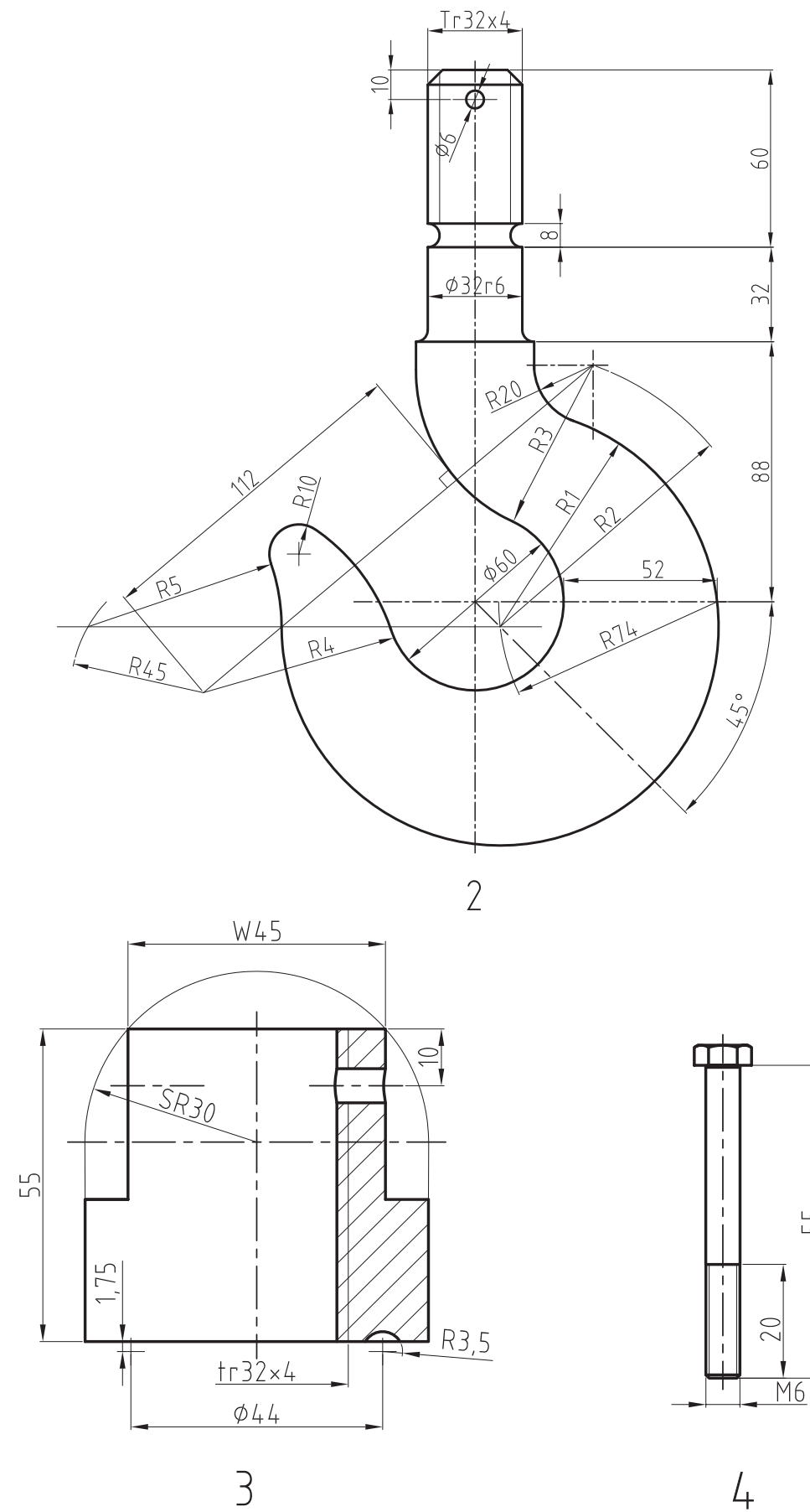

 $\overline{4}$ 

**٢ــ** در شکل زیر قطعات مربوط به پولیکش ترسیم شده پس از ترسیم نقشۀ اجرایی قطعات مطلوب است:

1ــ ترسیم نقشه مونتاژ در نماهای الزم 2ــ تکمیل کادر و جدول مشخصات نقشههای اجرایی جنس قطعات: 2 و 3 و 6 فوالد جنس قطعه: 1 فوالد ریختگی جنس قطعه 5 52St جنس قطعۀ شمارۀ 4 برنز

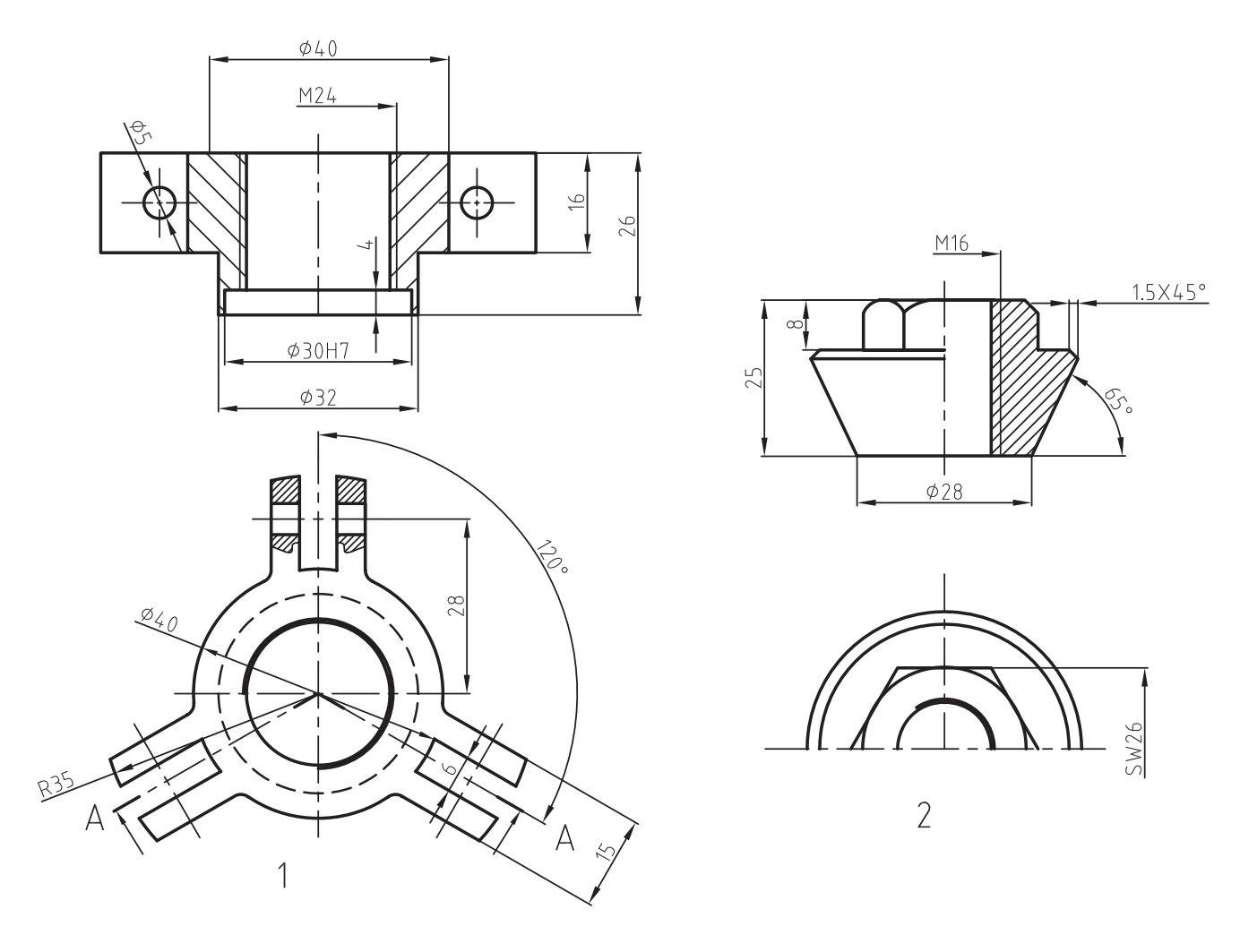

ادامۀ تمرین 2

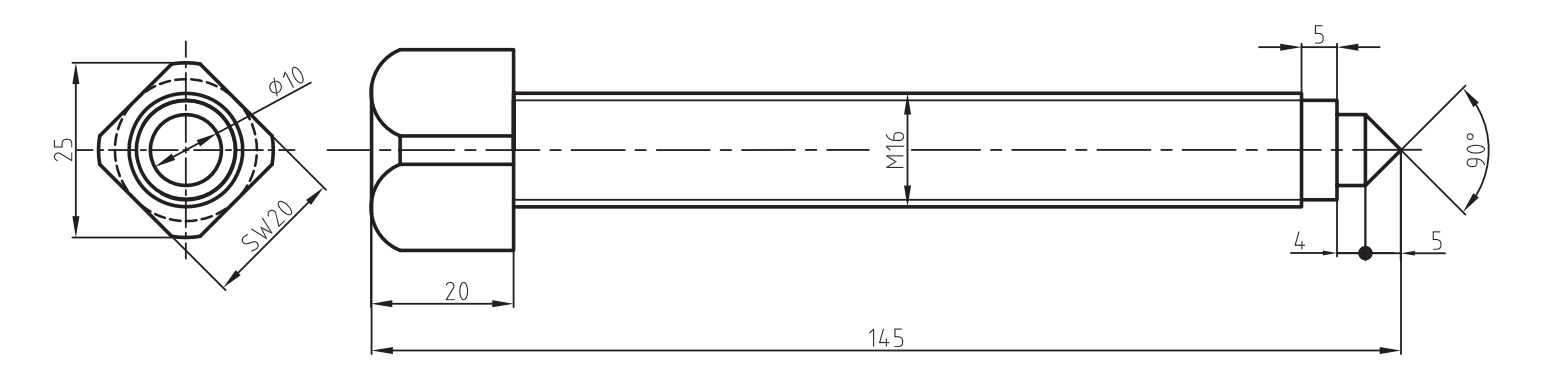

 $\overline{\mathcal{L}}$ 

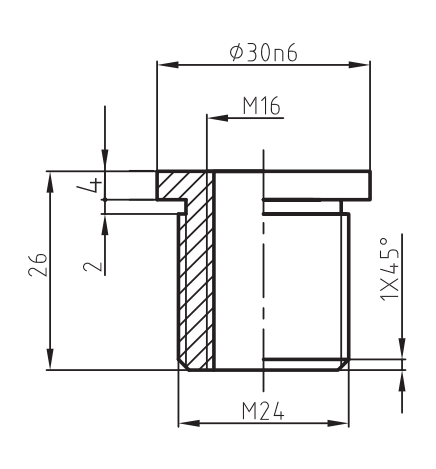

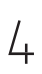

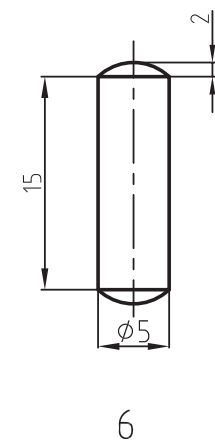

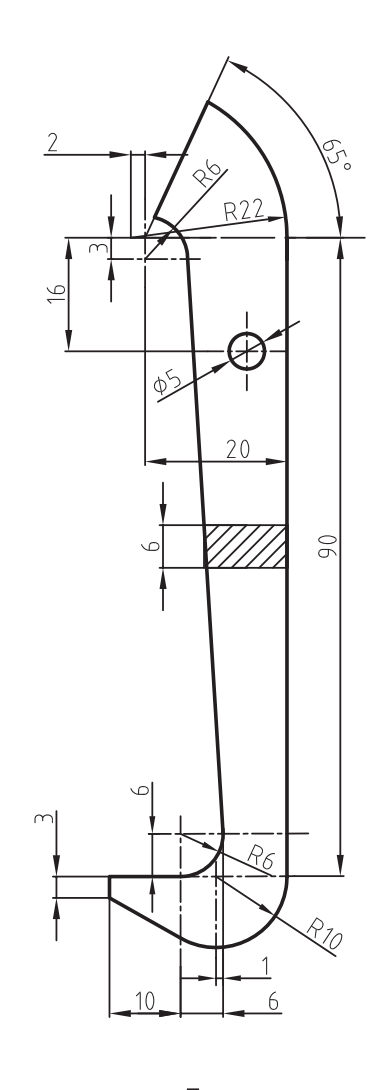

5 **سه عدد سه عدد**

**٣ــ** نقشۀ ترسیم شده مربوط به قسمتی از مدار سوخترسانی است. پس از ترسیم نقشۀ مونتاژ، نقشۀ اجرایی و نقشه انفجاری آن را ترسیم نمایید.

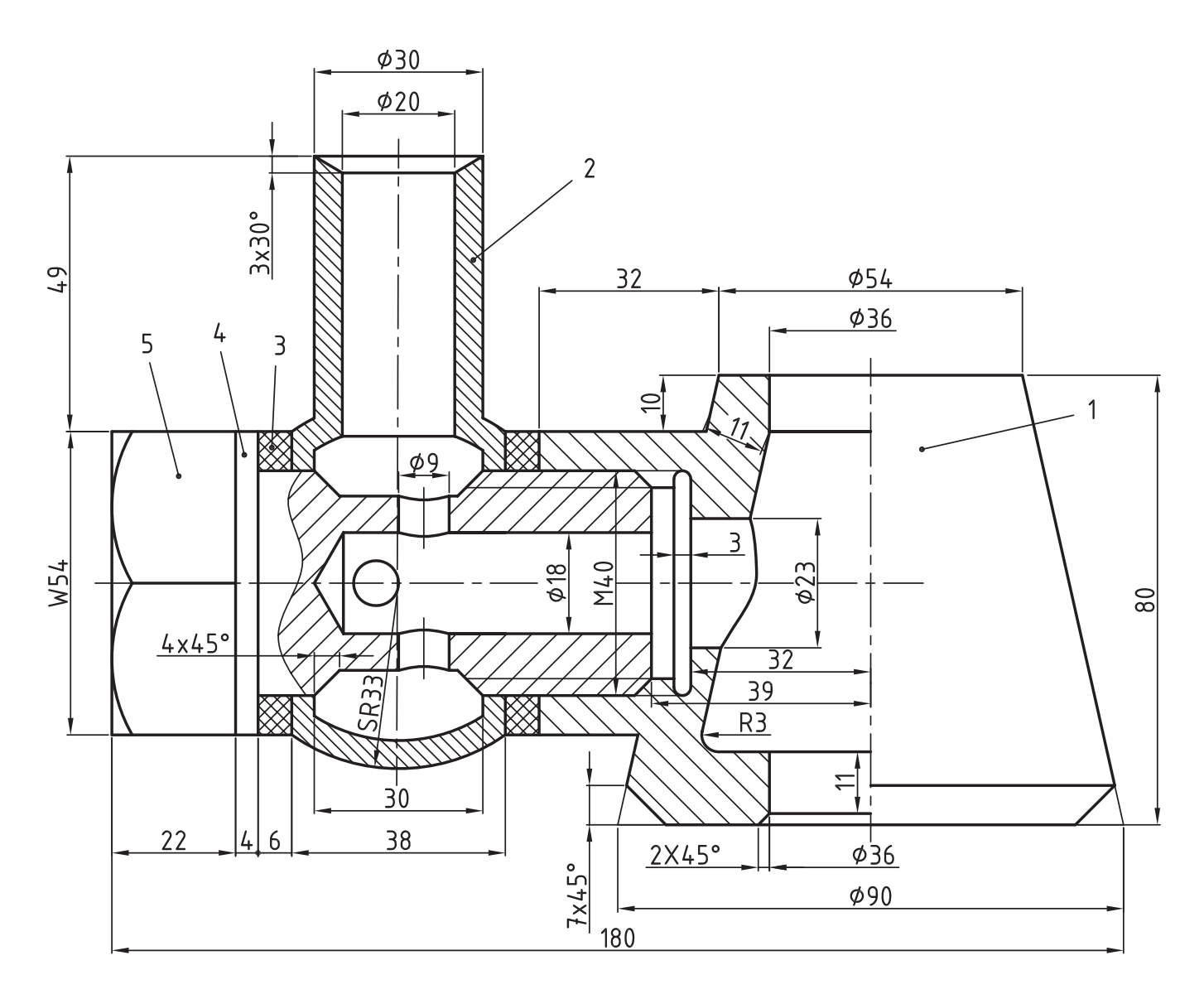

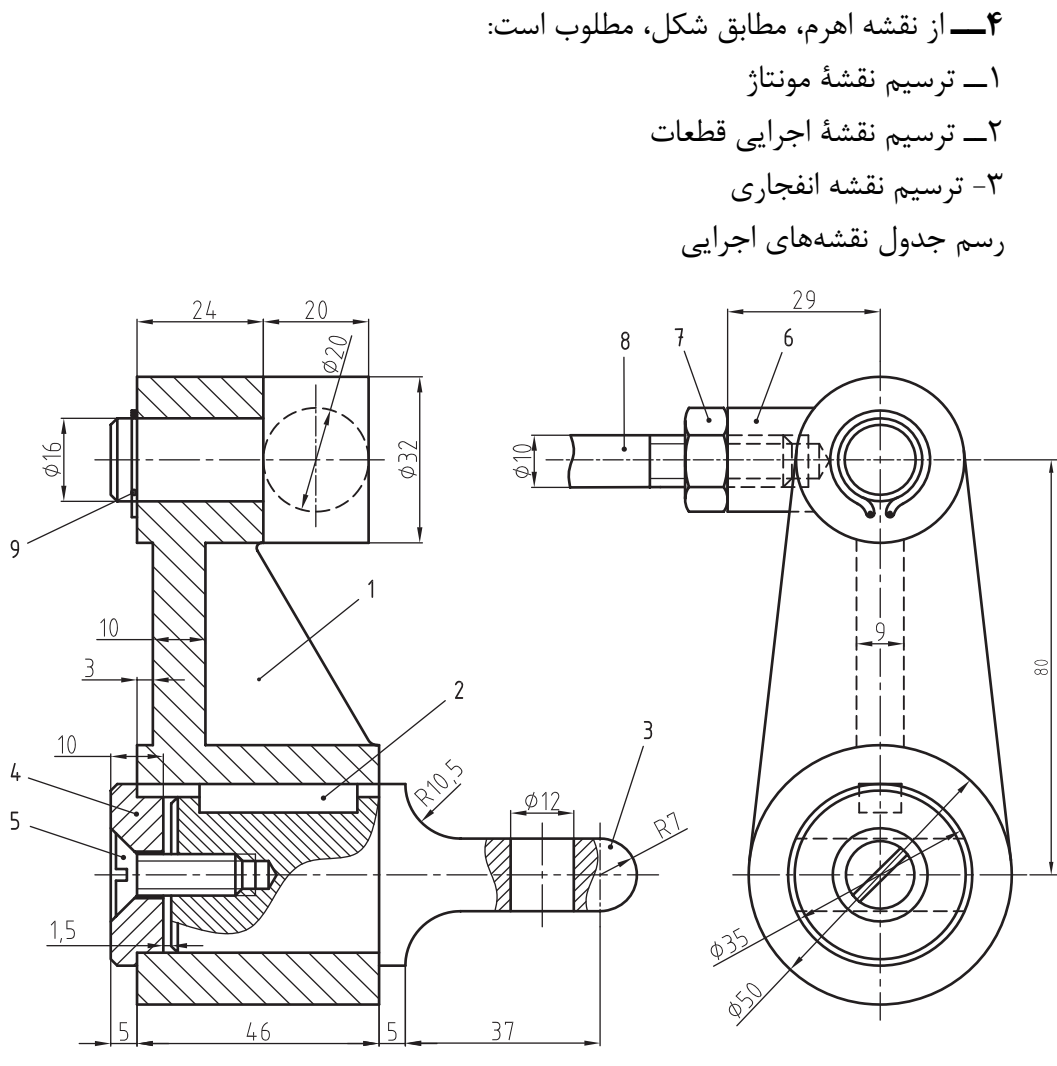

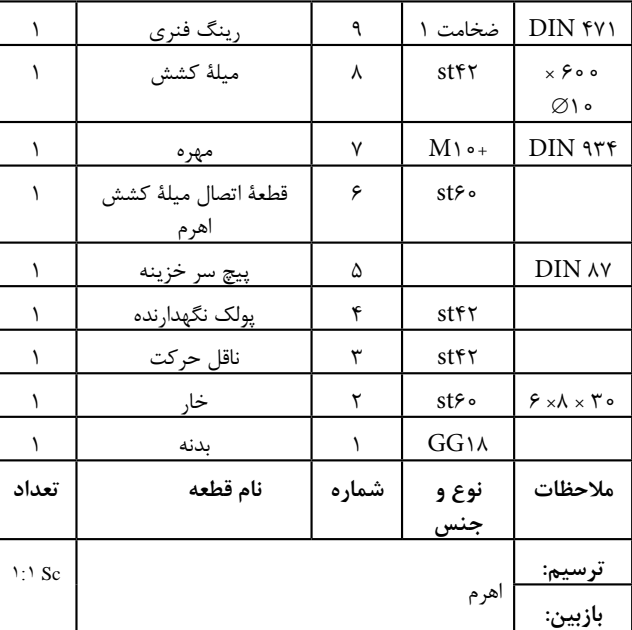

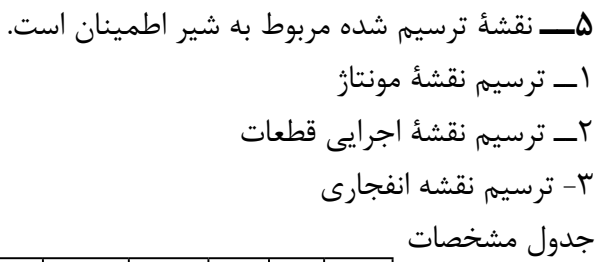

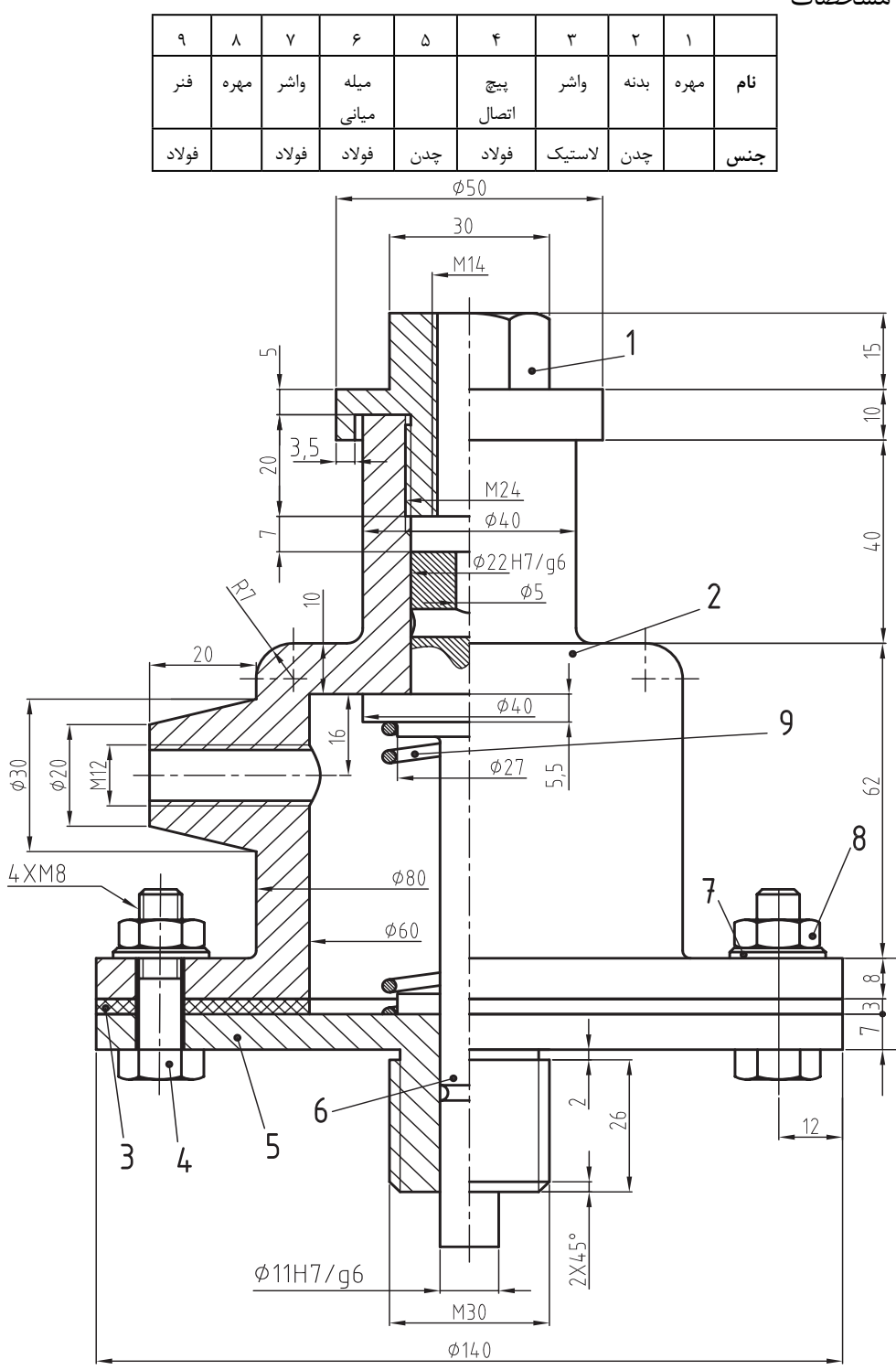

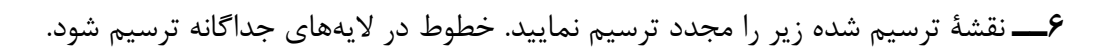

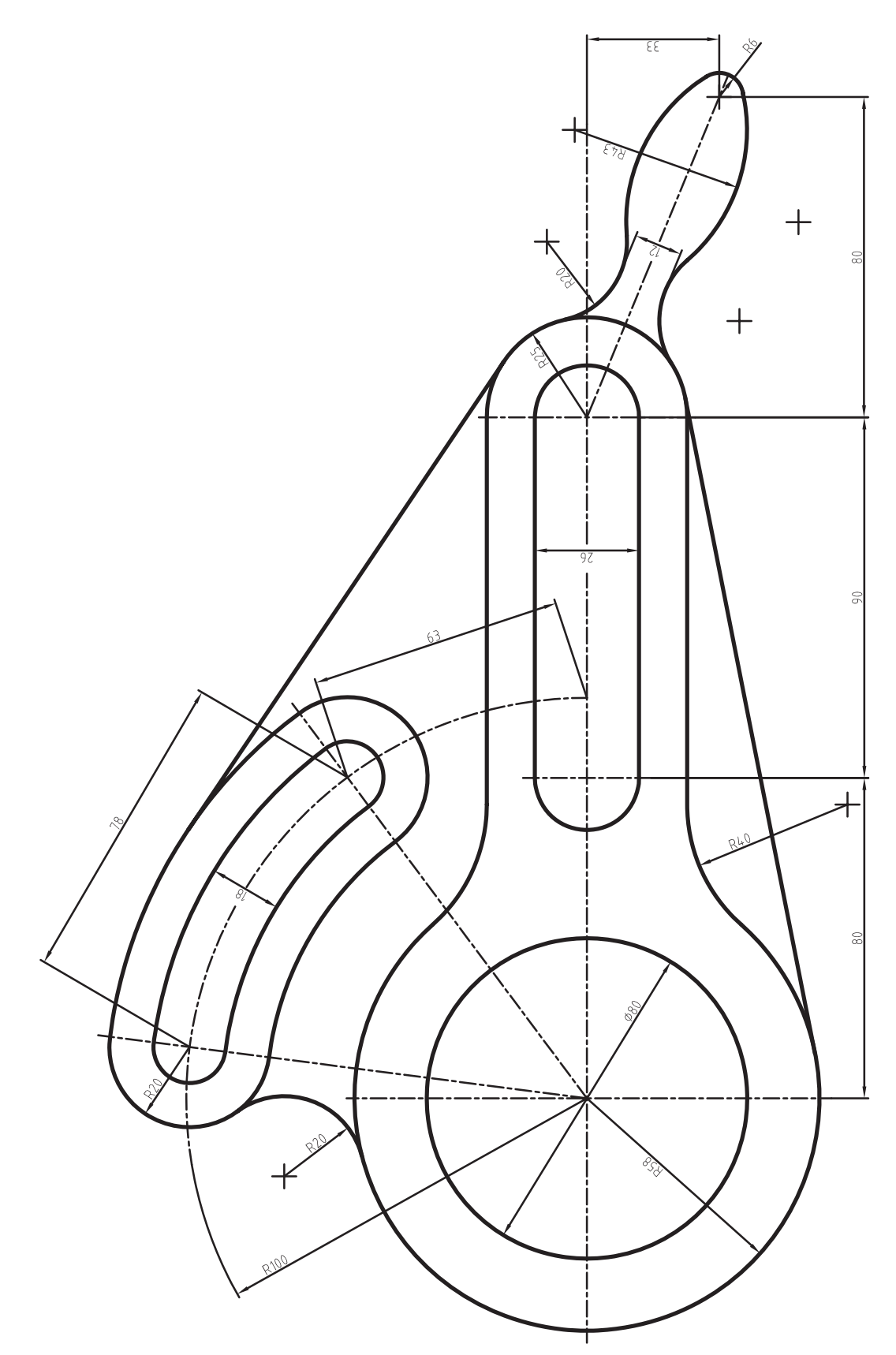

**7ــ** نقشۀ ترسیم شده زیر را مجدد ترسیم نمایید. خطوط در الیههای جداگانه ترسیم شود.

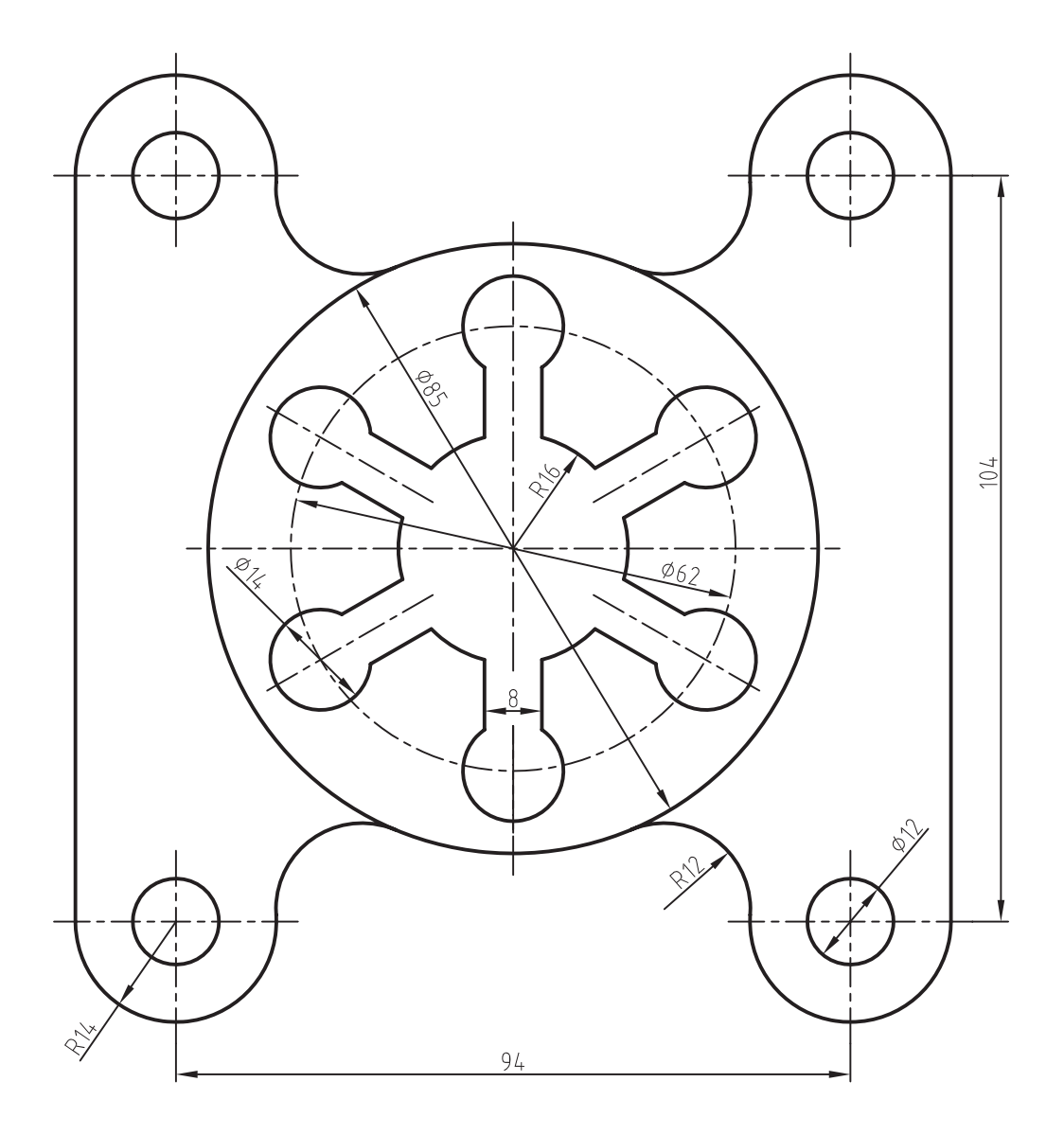

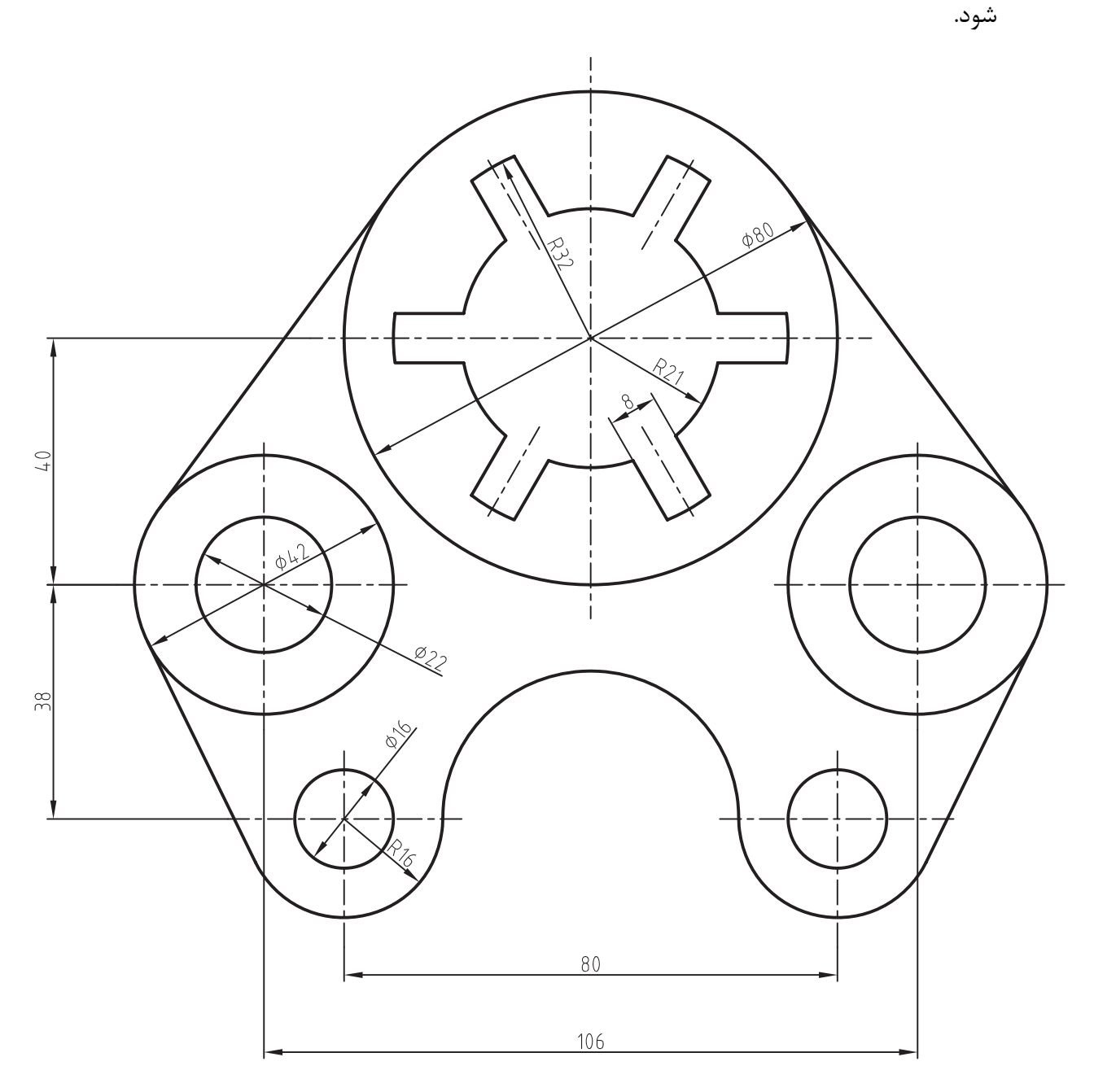

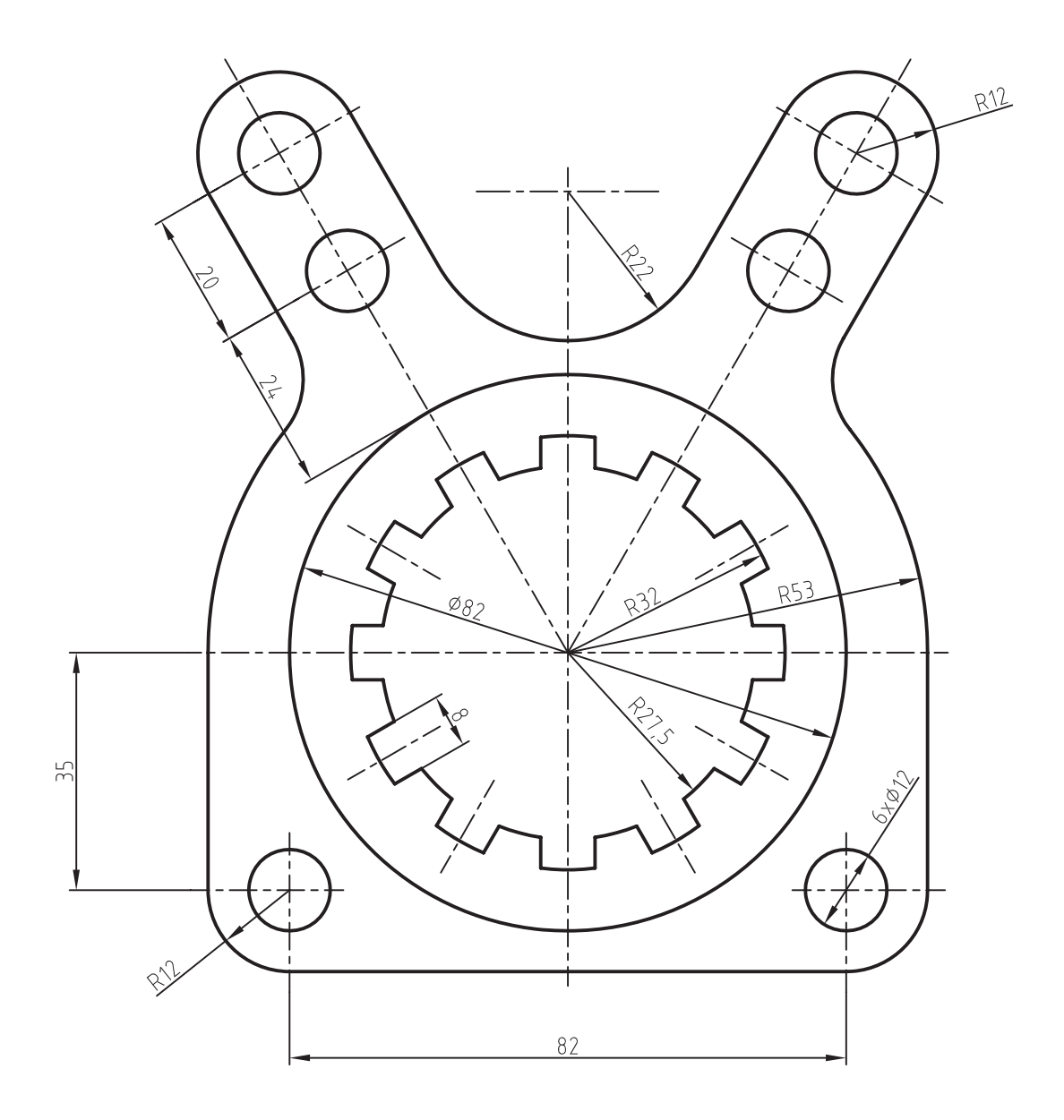

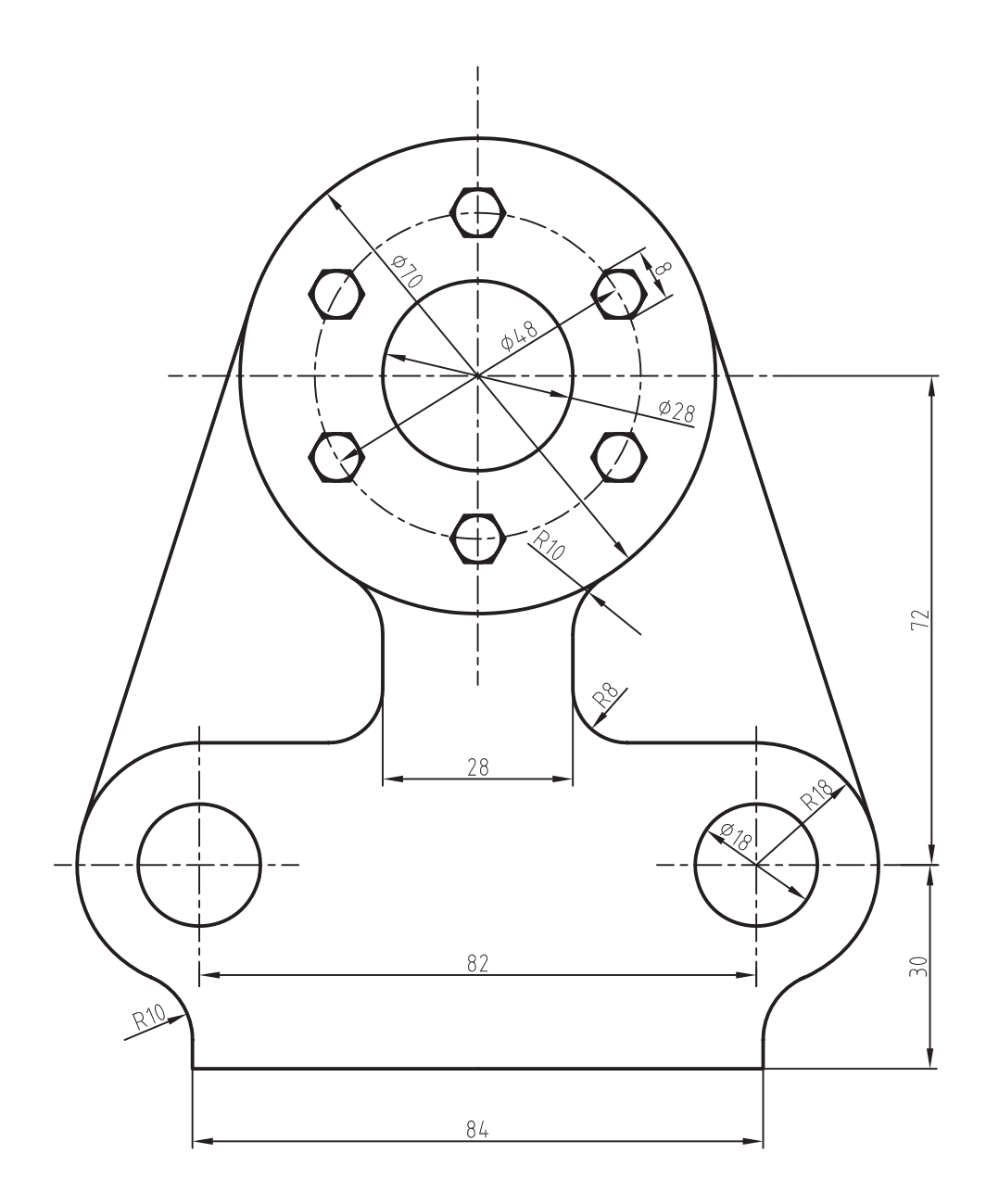

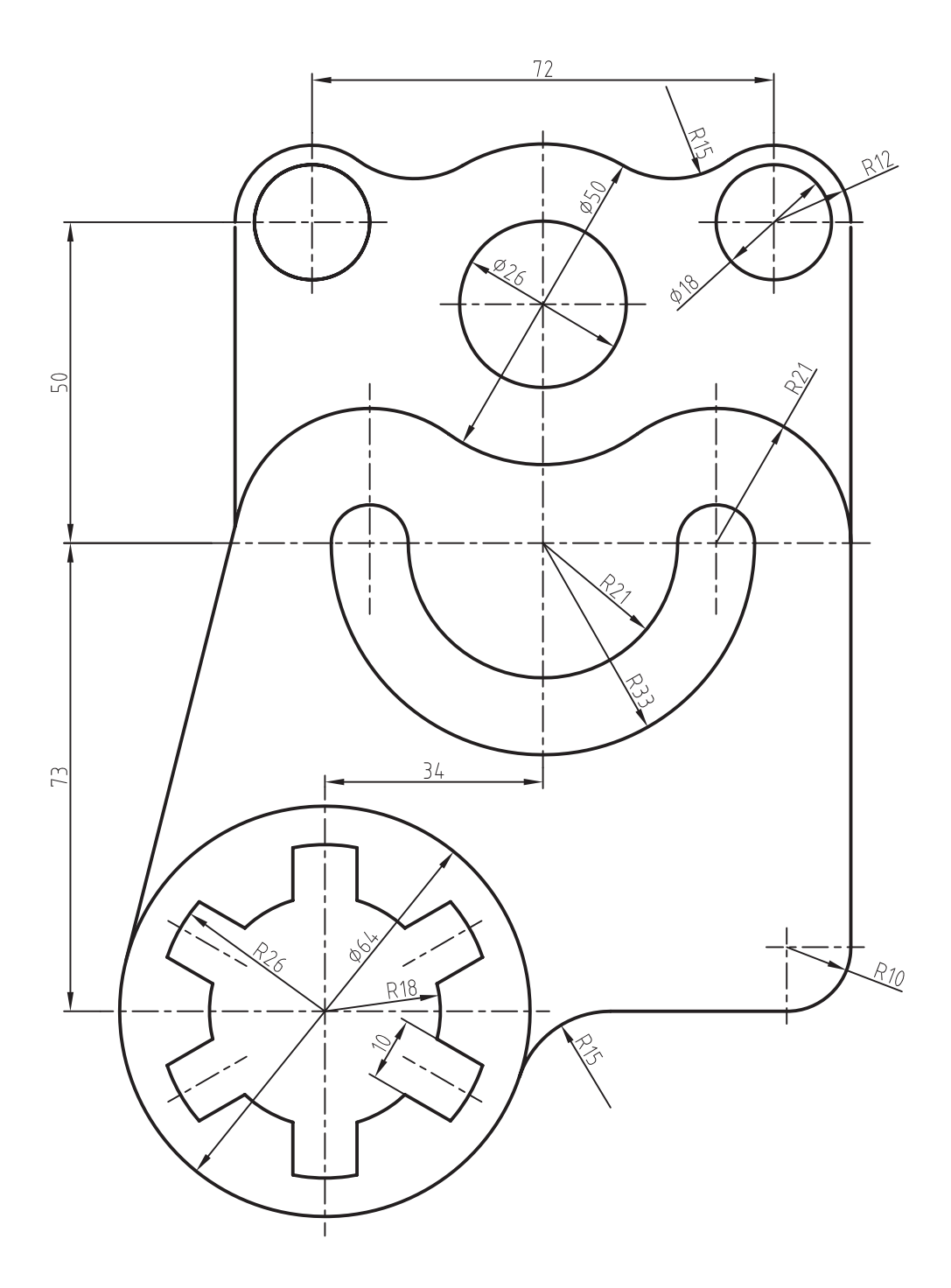

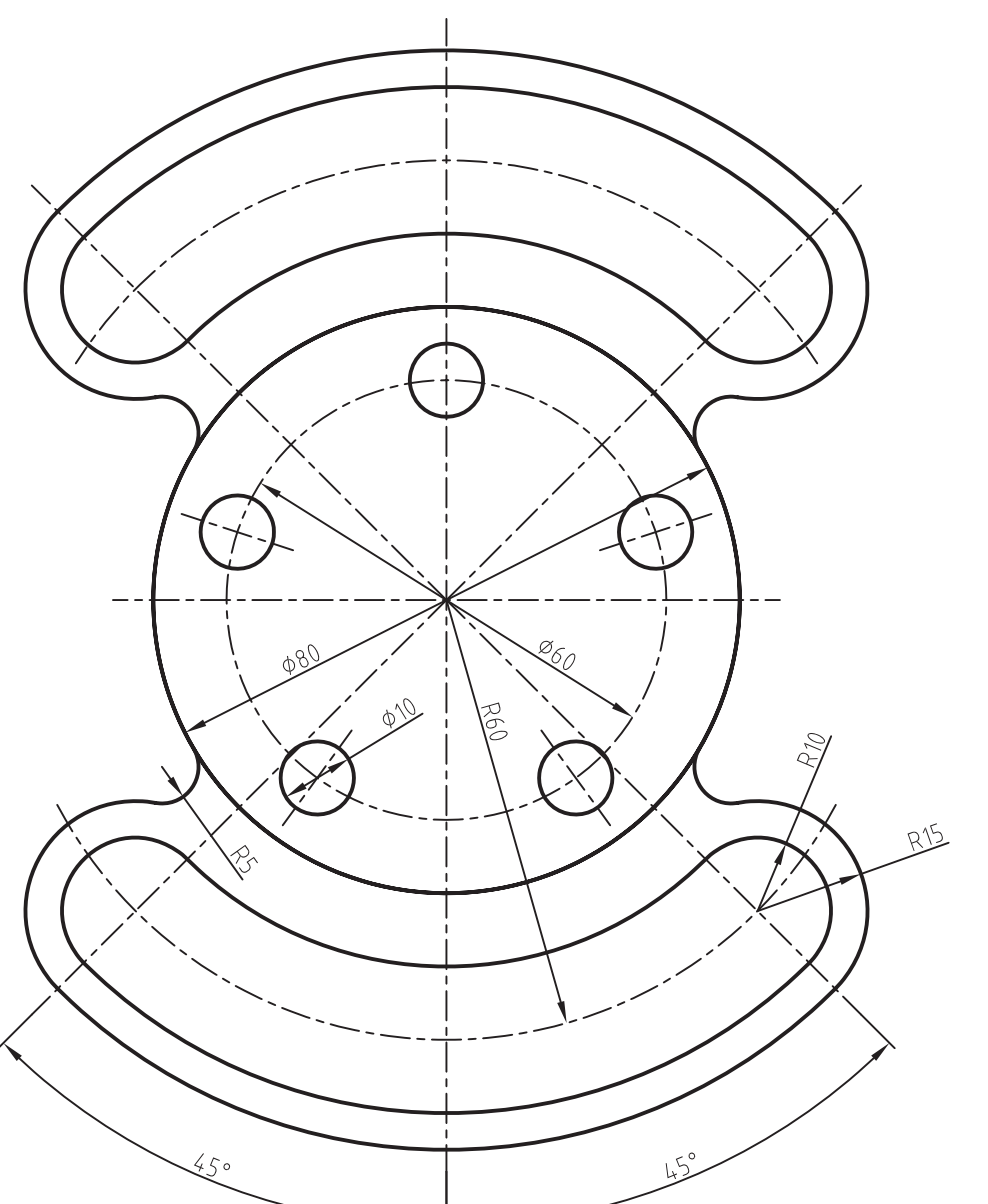

شود.

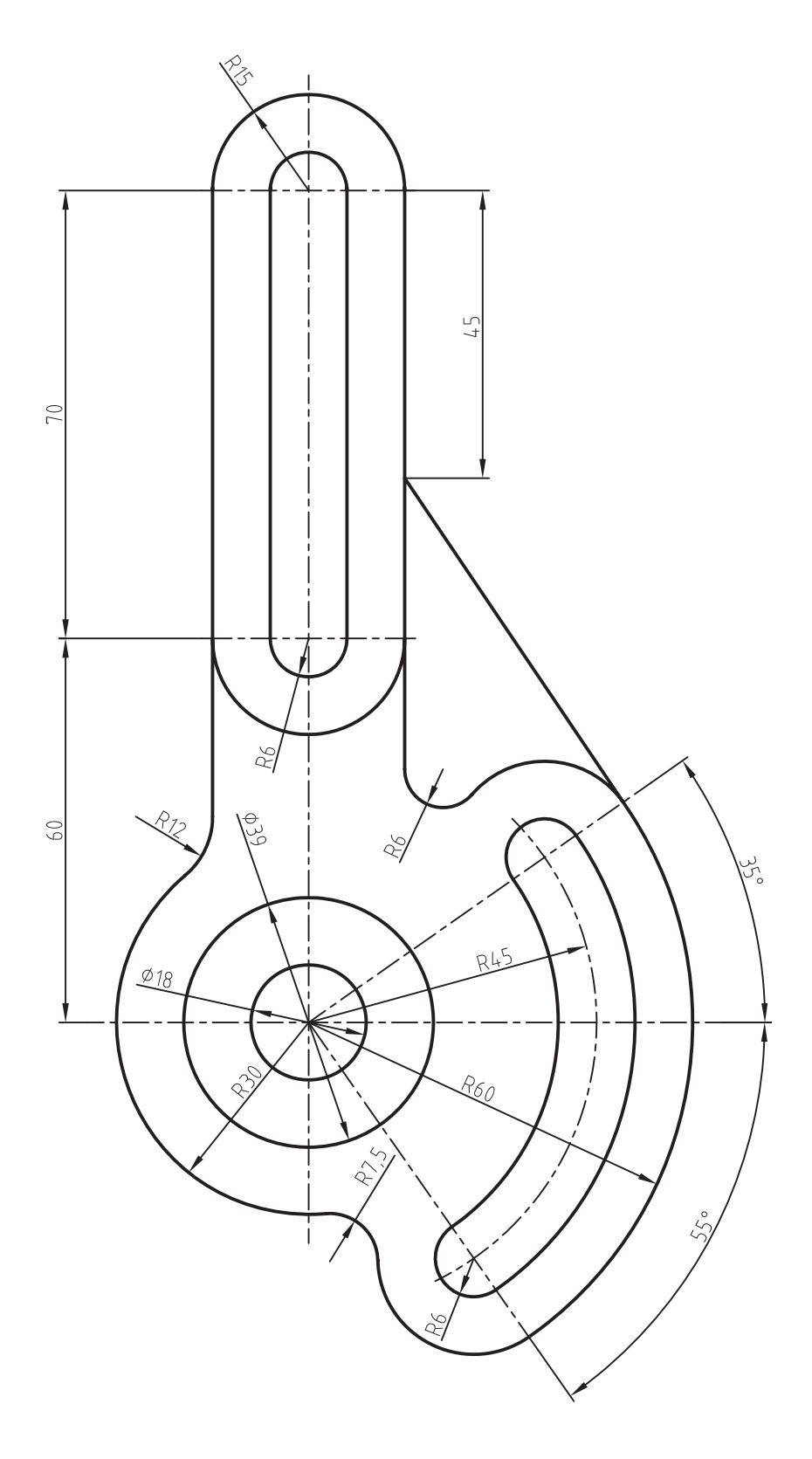

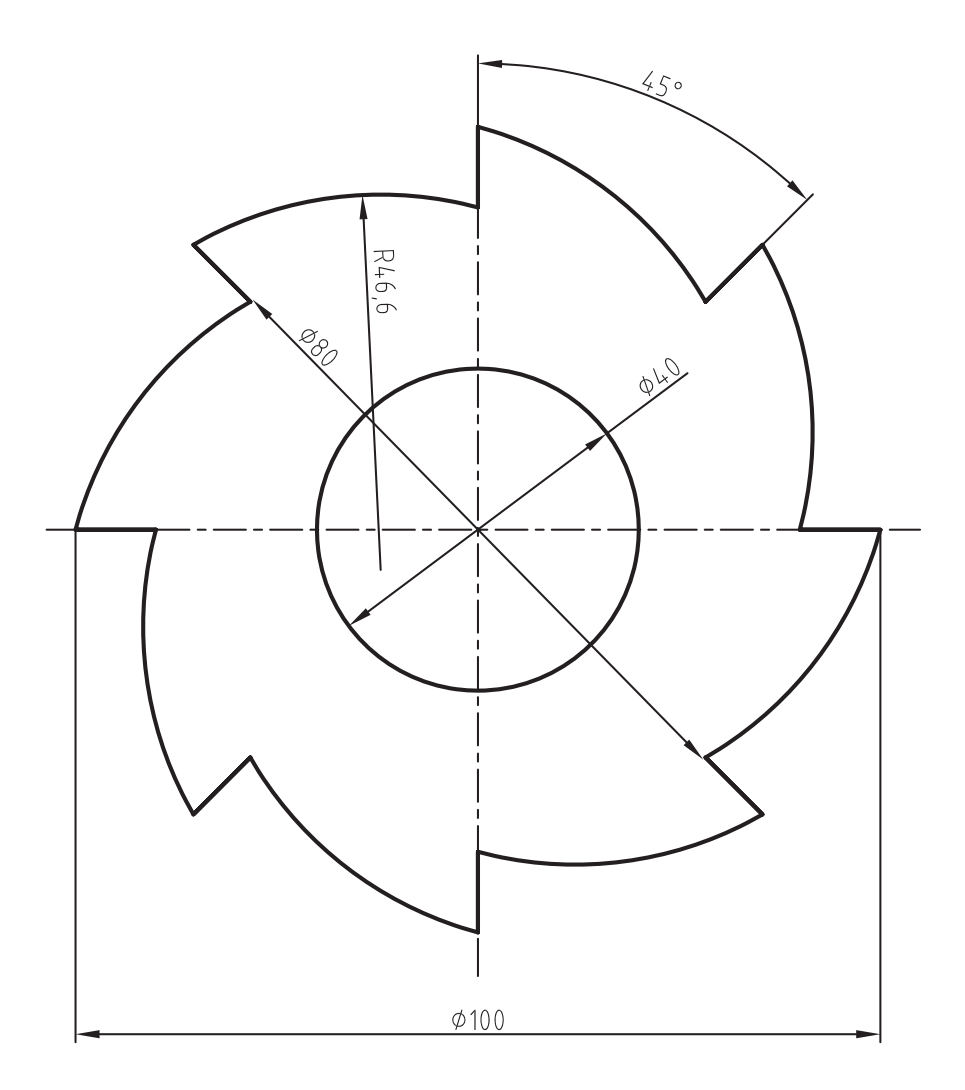

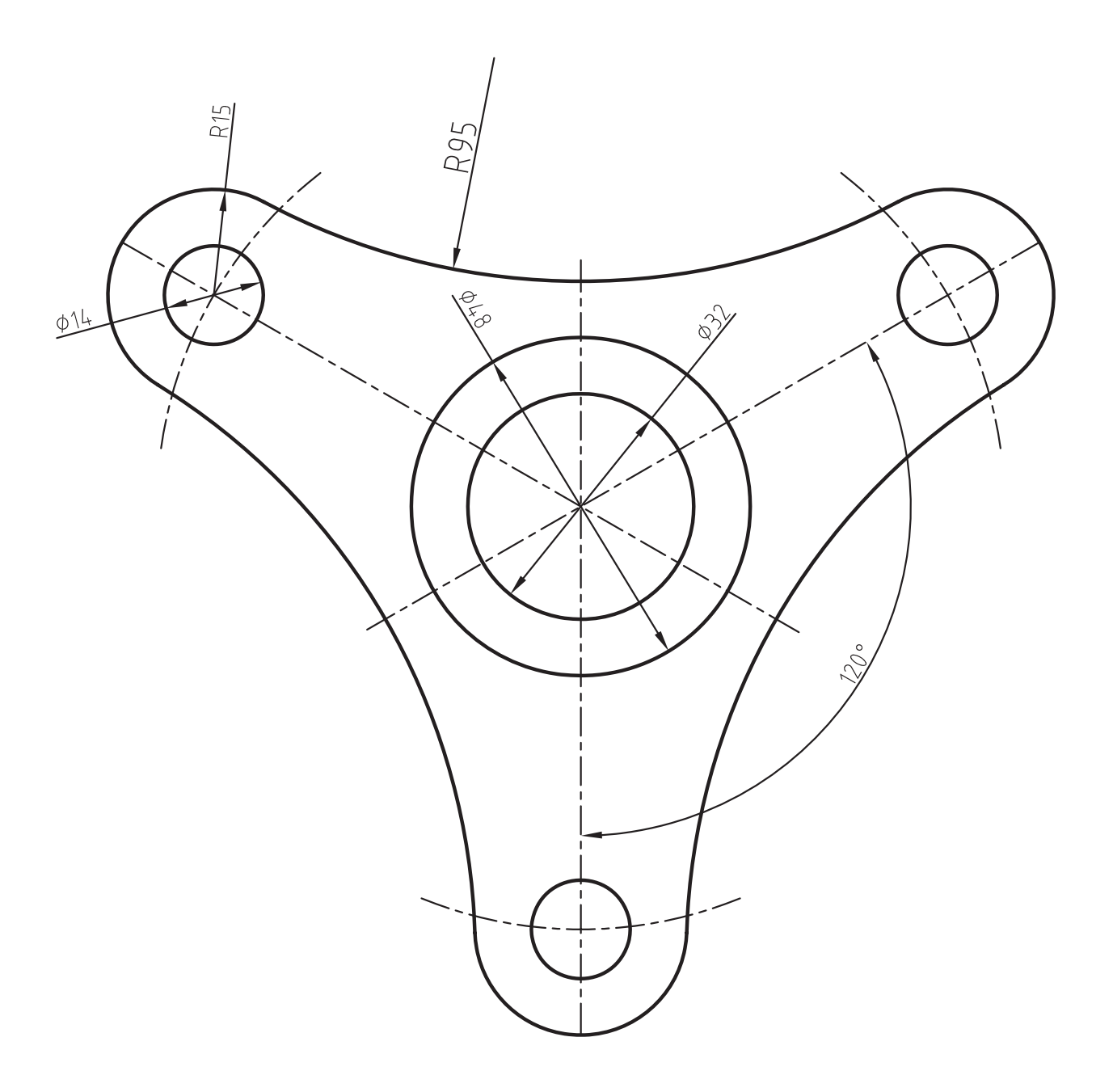